SVEUČILIŠTE U ZAGREBU **GRAFIČKI FAKULTET** 

DOMAGOJ KULJOVSKI

# UPOTREBA MULTIMEDIJE ZA IZRADU **VIDEO MONTAŽE**

**DIPLOMSKI RAD** 

Zagreb, 2021.

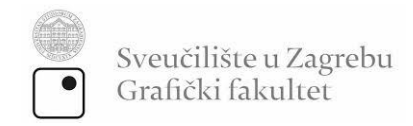

## DOMAGOJ KULJOVSKI

# UPOTREBA MULTIMEDIJE ZA IZRADU **VIDEO MONTAŽE**

**DIPLOMSKI RAD** 

Mentor:

Student:

doc. dr. sc. Miroslav Mikota

Domagoj Kuljovski

Zagreb, 2021.

### SAŽETAK

Sve većim razvojem digitalne multimedije, alata za obradu zvuka, videa, animacije grafike itd. pojavljuju se razne prigode za osobe koje bi se htjele baviti takvim poslom. Razne platforme koje omogućuju prijenos video zapisa poput YouTubea nude mogućnosti da se osobe koje se bave multimedijom na jedan način promoviraju možda za budući posao, a možda da i neku vrstu financiranja dobivaju od samih platformi poput YouTubea.

U ovom radu će se prikazati osmišljavanje videomontaže te sama izrada videomontaže. Riječ je o videomontaži u kojoj će se koristiti razni alati za dodavanje animacija, efekata, audio zapisa, teksta itd. Možemo reći da će se u projektu spojiti više hobija. U ovom slučaju to će biti video snimanje i videomontaža koji možda kasnije mogu otvoriti neka vrata za daljnje buduće projekte ili poslovne prilike.

Za samo snimanje i izradu videomontaže koristit će se alati za obradu videa i animacija. Neki od alata za izradu videa i animacija su Adobe After Effects, Adobe Premiere i Blender. Za obradu zvuka će se koristiti Adobe Audition. Spajanjem svih ovih alata dobiva se finalni proizvod. Od opreme za snimanje će se koristiti fotoaparat, videokamera, snimač zvuka, mikrofon te njihovi razni dodatci po potrebi u samim scenama.

Ključne riječi

Multimedija, alati za obradu, videomontaža, Adobe

#### **ABSTRACT**

With the increasing development of digital multimedia, audio processing tools, video, graphics animation, etc., there are various opportunities for people who would like to do such a job. Various platforms that enable the transmission of videos such as Youtube offer opportunities for multimedia people to be promoted in one way, perhaps for a future job, and perhaps to receive some kind of funding from the platforms themselves, such as Youtube.

This paper will present the design of video editing and the production of video editing. It is a video montage that will use various tools to add animations, effects, audio, text, etc. We can say that the project will combine several hobbies. In this case, it will be video recording and video editing that may later open some doors for further future projects or business opportunities.

Video editing and animation tools will be used for the recording and video editing. Some of the video and animation tools are Adobe After Effects, Adobe Premiere and Blender. Adobe Audition will be used for sound processing. By combining all these tools, the final product is obtained. The recording equipment will use a camera, video camera, sound recorder, microphone and their various accessories as needed in the scenes themselves.

#### Keywords

Multimedia, editing tools, video editing, Adobe

#### POPIS OZNAKA I KRATICA

- engl. 8K resolution **8K** Rezolucija 7680 x 4320
- $4K$ engl. 4K resolution Rezolucija 4096 x 2160
- $3D$ engl. 3 Dimensions Prikaz u tri dimenzije
- engl. C++ Programming language  $C++$ Programski jezik
- .jpeg engl. Joint Photographic Experts Group Format slikovne datoteke
- engl. Portable Network Graphics .png Format slikovne datoteke bez gubitaka
- engl. Audio Video Interleave .avi Multimedijski format datoteke
- .mp4 engl. MPEG-4 Part 14 Digitalni multimedijski format
- engl. Liquid Crystal Display **LCD** Vrsta zaslona temeljen na tehnologiji tekućih kristala
- engl. Light Emitting Diode **LED** Svjetleća dioda
- **POV** engl. Point of View Način pogleda, tj. pogled iz prvog lica

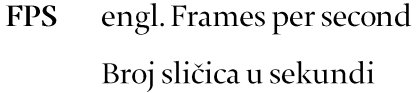

- engl.milimeter  $mm$ Mjerna jedinica milimetar
- $\mathbf{d}\mathbf{B}$ engl. The decibel Mjerna jedinica za jačinu zvuka (decibel)
- km/h engl. Kilometers per hour Mjerna jedinica za brzinu (kilometara na sat)
- engl. Hertz  $Hz$ Mjerna jedinica za frekvenicju (herc)

## SADRŽAJ

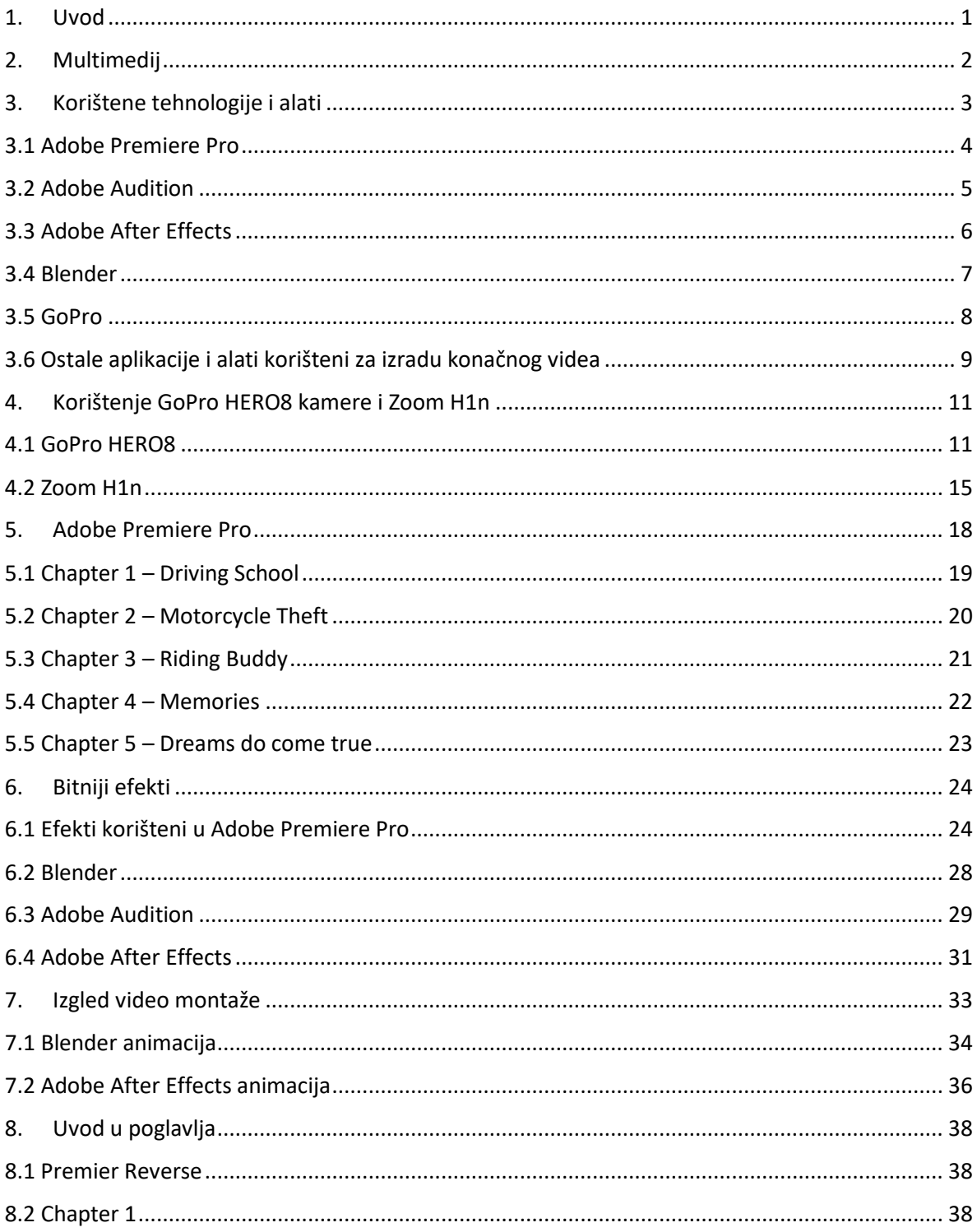

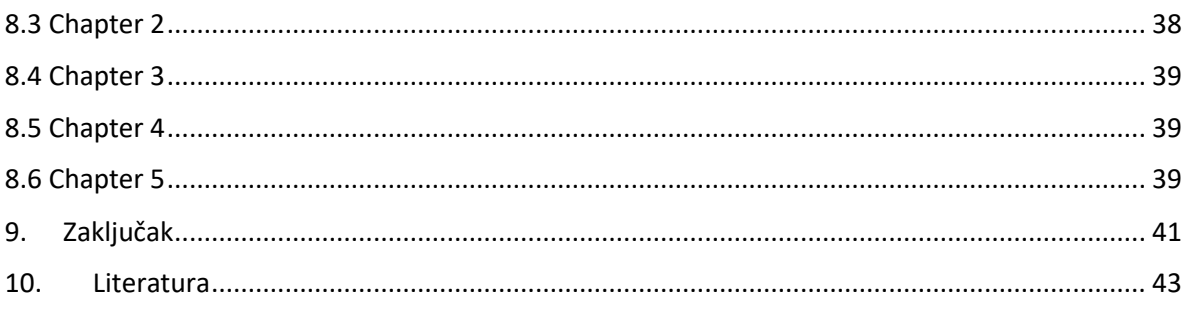

## Popis slika

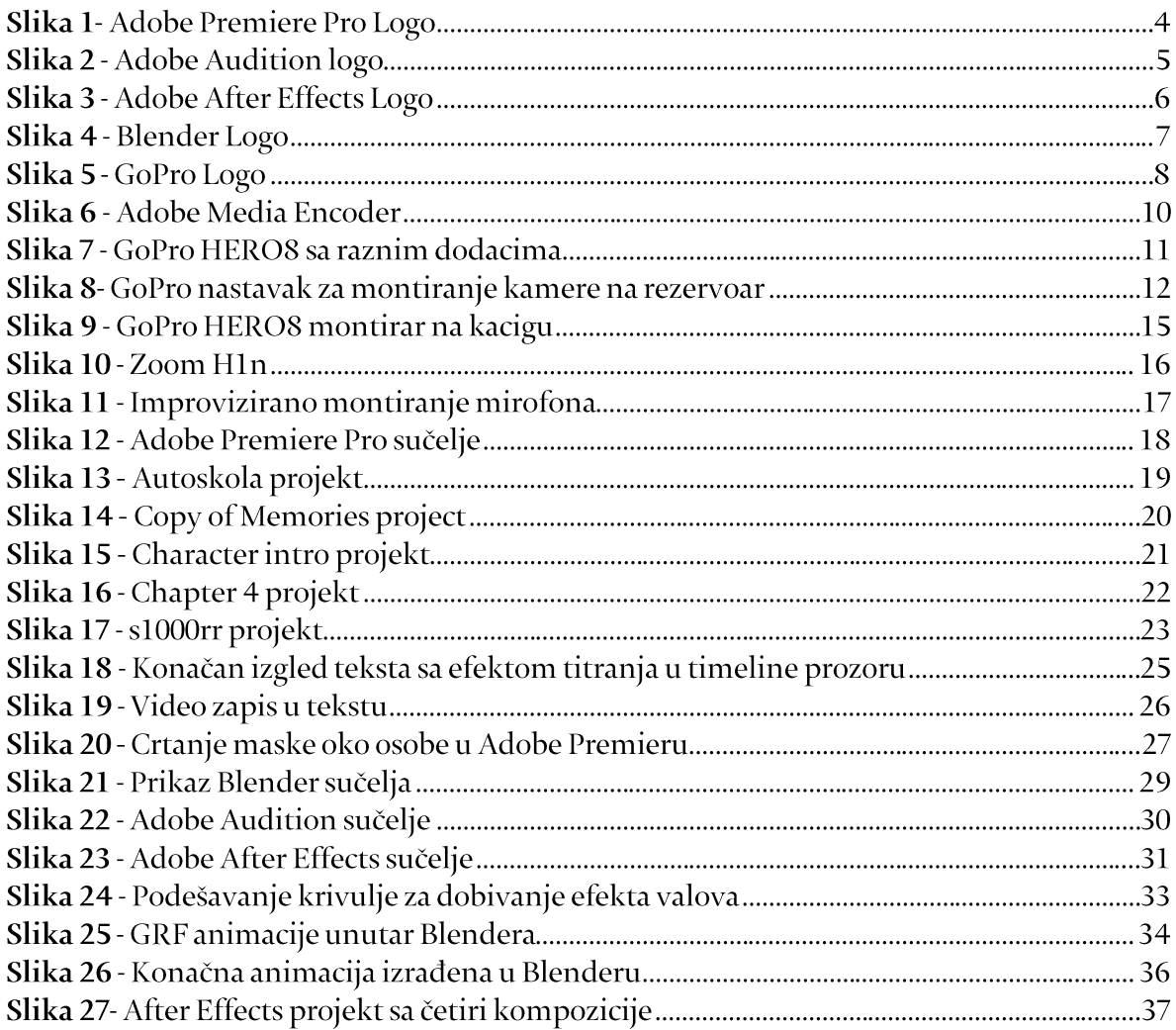

### <span id="page-9-0"></span>1. Uvod

U današnje vrijeme velikim napretkom tehnologije razvile su se mnoga vrsta multimedije. Multimedija prikazuje sadržaj koristeći razne kombinacije poput teksta, glazbe, slika, pokretnih slika (videa), zvuka, interaktivnog sadržaja i drugo. Korištenjem više multimedijskih elemenata moguće je stvoriti bolji krajnji proizvod nego korištenjem samo jednog multimedijskog elementa, no to nije uvijek slučaj.

Cilj ove teme je izrada funkcionalnog videozapisa u kojem će se spojiti razni multimedijski alati, te samim time i prikazati kako korištenjem više alata nastaje bolji završni projekt odnosno rezultat. Videozapisom bit će prikazani i razni alati koji se mogu koristiti za samo snimanje zvuka i videa. Na kraju projekt bi spojio dvije stvari koje autor voli, a to su samo snimanje pomoću raznih alata te u konačnici video i audio montaža koja će sve to objediniti u završni proizvod.. Sam projekt pokazuje mogućnosti multimedijskih sustava za razne obrade, koje zajedničkim radom rezultiraju izgradnjom "filma" koji može dalje poslužiti kao ideja za slične projekte.

Ovaj diplomski rad je podijeljen na četiri dijela. U prvom dijelu diplomskog rada, odnosno teorijskom dijelu, govori se o povijesti multimedije te njezinom cilju i svrsi.

Drugi dio diplomskog rada, također teorijski dio, bazira se na raznim alatima korištenim u izradi završnog proizvoda. Opisat će se kakvu ulogu ima pojedini alat u procesu izrade projekta. Cilj je pokazati osnovnu funkciju svakog multimedijskog alata u obradi i izradi konačnog videa.

Treći dio diplomskog rada je praktični dio te će u njemu biti prikazano kako se realizirao konačni proizvod korištenjem raznih aplikacija za obradu slike, zvuka, videa te animacija. U ovom dijelu će se govoriti o stvaranju videomontaže, glazbene pozadine, tekstova te animacije.

Zadnji dio diplomskog rada će prikazati sami izgled završnog projekta koji se zapravo sastoji od pet dijelova.

## <span id="page-10-0"></span>2. Multimedij

Multimedija je vrsta komunikacije koja kombinira različite formate sadržaja poput teksta, zvučnih zapisa, slikovnih zapisa, animacija, video zapisa u završni produkt. Neki od popularnih primjera multimedija su animirani video zapisi, video "podcasti", audio prezentacije i slično. Multimedija se može snimiti tako da se reproducira na različitim medijima poput osobnih računala, laptopa, tableta, pametnih telefona, televizora i drugih elektroničkih uređaja ili prikaz u stvarnom vremenu "streaming".

S vremenom se multimedija počela koristiti i na samom internetu. Ne postoji točno definirano vrijeme kada je multimedija nastala zbog same raširenosti pojma multimedij, razni izvori navode razne godine, no većina njih se slaže da se pojavljuje u pravom smislu te riječi u 20.tom stoljeću<sup>1</sup>.

Glavne karakteristike multimedije su velika raznolikost u njezinoj ulozi prema krajnjem korisniku. Razni formati multimedije mogu biti namijenjeni da poboljšaju korisničko iskustvo bilo to da lakše i brže prikupi informacije, omogući zabavu uz pomoć multimedijskih igara ili simulacija, u svrhu zabave ili umjetnosti, te na kraju nove tehnologije omogućuju iluziju okusa i mirisa da bi poboljšali sami doživljaj multimedije. Multimediju u širem luku gledanja možemo podijeliti u dvije kategorije linearnu i ne linearnu. Na linearnu multimediju korisnik nema mogućnost interakcije poput filmskog prikaza (kino, televizija). Ne linearna multimedija ima mogućnost interakcije korisnika. Videoigre, interaktivni video zapisi, računalno zasnivano učenje su primjer ne linearne multimedije.

Multimedija svoju korist pronalazi u raznim područjima poput medicine, inženjerstva, reklamiranja, umjetnosti, edukaciji, zabavni, poslovnom i znanstvenom istraživanju, virtualnoj stvarnosti, novinarstvu i slično.

<sup>&</sup>lt;sup>1</sup> THE HISTORY OF MULTIMEDIA,

https://people.ucalgary.ca/~edtech/688/hist.htm (25.08.2021)

#### <span id="page-11-0"></span>3. Korištene tehnologije i alati

Za izradu same video montaže korištene su razne tehnologije. Prvenstveno je korišten Adobe Premiere Pro. Uz Adobe Premiere Pro korišteni su druge aplikacije poput Adobe After Effects, Adobe Audition, Adobe Encoder, GoPro Quick, Blender te VLC. Svi ovi programi korišteni su zasebno za svrhu koja im je primarna te su na kraju ukomponirani jedni s drugim te na taj način nastaje multimedijski proizvod. Svrha je da se korištenjem više različitih tehnologija te njihovim spajanjem dobije jedan završni proizvod u ovom slučaju video montaža. Današnji napredak tehnologije omogućuje veliku fleksibilnost korištenjem više aplikacija, nema nikakvih problema da se međusobno koriste zajedno, štoviše to im je i najveća prednost. Ukoliko jedna od aplikacija ne može zadovoljiti zadatak koji krajnji korisnik je osmislio postoji druga aplikacija koja može i obrnuto. Na kraju se jednostavni svaki proizvod od pojedine aplikacije spoji s drugima i tvore jednu zajedničku cjelinu.

Od alata korištena je GoPro HERO 8 video kamera za snimanje velike većine video materijala. Zoom H1n digitalni snimač zvuka korišten je da bi se snimio audio zapis bez šuma vjetra koji je jedan od nedostataka GoPro kamere ako se montira negdje gdje je u nezaštićenom kontaktu s vjetrom. Canon 80D fotoaparat je korišten za snimanje posljednjeg poglavlja zbog dobivanje fokusa i oštrine traženih elemenata. Svaki od ovih alata ima svoje prednosti i mane. Na kraju njihovim zajedničkim korištenjem mane od svakog uređaja se može minimalizirati te nadomjestiti s prednostima drugog uređaja.

#### <span id="page-12-0"></span>3.1 Adobe Premiere Pro

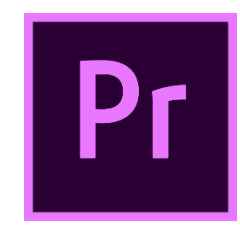

Slika 1-Adobe Premiere Pro Logo

Adobe Premiere Pro je "software" aplikacija razvijena od strane Adobe Inc. koja se bazira na vremenskoj traci za uređivanje i obradu video zapisa. Dio je Adobe Creative Cloud licenciranog programa. Prvo verzija Adobe Premiere Pro se pojavila 2003. godine kao nasljednik Adobe Premiere aplikacije koja se pojavila 1991. godine. Aplikacija je korištena za izradu popularnih filmova poput Deadpool, Terminator: Dark Fate, Gone Girl, Monsters itd. Premiere Pro podržava visoku rezoluciju za uređivanje video zapisa (8K) te 5.1 "surround" za obradu zvuka.<sup>2</sup>

Aplikacija podržava "plug-in" koja joj omogućava da korisnik može koristiti "import" i "export" formate koje tvornički aplikacija ne podržava za Windows i MacOS operativne sustave. Također aplikacija podržava obradu 3D sadržaja. Sama aplikacija se može koristiti za sve vrste obrade multimedijskih zapisa bilo to za početnike ili profesionalno korištenje. Adobe Premiere Pro je primarna aplikacija korištena za izradu završne video montaže. Sav materijal korišten i obrađen u drugim aplikacijama poput Adobe After Effects, Blender, Adobe Audition je prebačen u Adobe Premiere Pro da bi se spojio u jednu cjelinu.

<sup>2</sup>Maximum dimensions in Adobe Premiere Pro CS5 and CS5.5

[https://web.archive.org/web/20110810183829/http://blogs.adobe.com/premiereprotraining/2010/07/max](https://web.archive.org/web/20110810183829/http:/blogs.adobe.com/premiereprotraining/2010/07/maximum_dimensions_in_premiere.html) [imum\\_dimensions\\_in\\_premiere.html](https://web.archive.org/web/20110810183829/http:/blogs.adobe.com/premiereprotraining/2010/07/maximum_dimensions_in_premiere.html) (25.08.2021)

#### <span id="page-13-0"></span>3.2 Adobe Audition

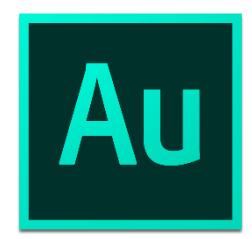

**Slika 2 - Adobe Audition logo** 

Adobe Audition CC je profesionalna audio aplikacija koja kombinira napredno montiranje digitalnog zvuka te "multitrackinga" u istom programu. Adobe Audition se prvi puta pojavljuje 2003. godine od strane Adobe System tvrtke. Jedinstven pristup integrira dva elementa tako da, na primjer, zvuk korišten u "multitrack" projektu može biti uređen u digitalno zvučnom uređivaču, te nakon toga je vraćen natrag u multitrack sesiju. Multitrack je metoda snimanja zvuka koja omogućava odvojenim zapisima višestrukih izvora zvuka ili zapisima zvuka snimljenim u različitom vremenu spoje u vezanu cjelinu.

Adobe Audition je napravljen za Windows i MacOS operativne sustave te radi isto na obje platforme. Zahvaljujući spajanju dviju metoda (montiranje digitalnog zvuka, multiracking) u aplikaciji Audition dolazi do mnogobrojnih mogućnosti aplikacije poput: obnavljanja audio zapisa, dizajniranje zvuka, emitiranje zvuka, izrada zvuka za video igre, dodavanje naracije i glasovnih komentara, pretvorba formata datoteka čak i korištenje za forenziku. Aplikacija također sadrži razne prikaze audio sadržaja poput spektralnog pogleda i pogleda u obliku valova. Zahvaljujući godinama unaprjeđivanja i razvoja sve je dostupno u jasno i lako uporabljivom korisničkom sučelju. Ova aplikacija je korištena u svrhu dobivanja glatkih tranzicija u glazbi korištenoj u video montaži, podešavanju same glasnoće te sinkroniziranju zvučnog zapisa s jednog medija (GoPro) te drugog (Zoom H1n).

#### <span id="page-14-0"></span>3.3 Adobe After Effects

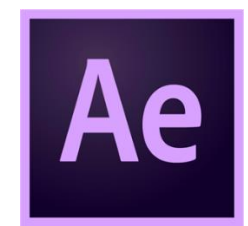

#### Slika 3 - Adobe After Effects Logo

Adobe After Effects je aplikacija za obradu vizualnih efekata, pokretne grafike te kompozicija razvijena od strane Adobe Systems te se koristi u "post" produkcijskom procesu izrade filmova, video igara te televizijskih produkcija. Između ostalog Adobe After Effects se koristi za kompoziciju, animaciju, "tracking" i "keying". Prvo izdanje javlja se 1993. godine te je namijenjena za rad na Windows i MacOS operativnim sustavima. Za aplikaciju se često govori da je Photoshop za video zbog svoje fleksibilnosti koja omogućava korisniku da izmjeni video na koji god način želi kao što Adobe Photoshop omogućava za slike. Adobe After Effects se spaja jednostavno s drugim Adobe aplikacijama poput Adobe Premiere Pro, Ilustrator, Photoshop.

Ova aplikacija se koristila za izradu jedne od početnih animacija u samoj video montaži, odnosno za izradu logo animacije. Na kraju se ta animacija prebacila u Adobe Premiere Pro da se spoji u završni rezultat videa.

#### <span id="page-15-0"></span>3.4 Blender

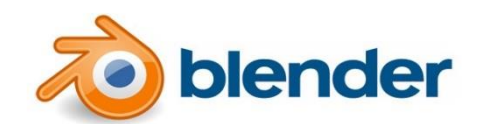

#### Slika 4 - Blender Logo

Blender je profesionalni besplatni i "open source" 3D računalni grafički "software" za izradu animiranih filmova, vizualnih efekata, umjetnosti, 3D modela, interaktivnih 3D aplikacija i video igara. Prvi put se pojavljuje u siječnju 1995. godine od strane Blender Foundation organizacije. Prilikom pokretanja programa grafičko korisničko sučelje prikazuje inačicu programa. Blender ima preko 30 izdanja od Blender 1.0 do Blender 2.93.3 izdanja.

Blender ima mnogo osobina poput 3D modeliranja, teksturiranja, uređivanja rasterske grafike, dodavanja kostura te animiranje kostiju, simulacije čestica, animiranja, animacije fluida, simulacije pokreta i svojstava promjenjivih odnosno mekih tijela, digitalnog kiparstva, računalne animacije, automatskog iscrtavanja računalnih grafika, uređivanje video "softwarea" i mnogih drugih funkcija. Veliki broj pravih vozila koje je napravila NASA se mogu naći kao modeli napravljeni upravo pomoću Blendera<sup>3</sup>. Blender također posjeduje Blender Game Engine koji se koristi za izradu interaktivnog sadržaja u stvarnom vremenu. Blender Game Engine je napisan pomoću C++ jezika kao većinski neovisna komponenta, te uključuje podršku za skriptiranje uz Python te OpenAL 3D zvuk.

Službena izdanje Blendera za Microsoft Windows, MacOS te Linux operativne sustave su dostupni u 32-bit i 64-bit verzijama. Blender ima dva primarna sustava za rad: Object mode (objektni način) – omogućava pomicanje, rotiranje te skaliranje objekata kao jedince u sceni. Edit mode ( uređivački način ) – omogućava promjenu izgleda objekta, odnosno

<sup>&</sup>lt;sup>3</sup>3D models https://nasa3d.arc.nasa.gov/models (24.08.2021)

omogućava manipulaciju podataka objekta. Blender omogućava pohranu više scena u jednu, takva datoteka se sprema u format .blend. Većina datoteka je kompatibilna s prijašnjim i budućim verzijama.

Blender omogućava konačni izvoz datoteke u obliku slika ili video zapisa. Također podržava i različite formate zapisa datoteke među kojima su poznatiji : .jpeg, .png, .avi, .mp4.

Blender aplikacija je korištena za izradu "intro" scene u završnom videu.

<span id="page-16-0"></span>3.5 GoPro

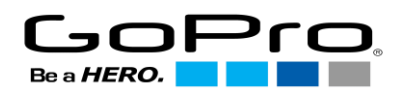

Slika 5 - GoPro Logo

GoPro je američka tvrtka koju je 2002. godine osnovao Nick Woodman. Tvrtka se bavi proizvodnjom akcijskih kamera, mobilne aplikacije za obradu i pregled snimki te vlastitom aplikacijom za obradu videa putem Windows ili MacOS operativnih sustava. 2006. godine tvrtka izbacuje svoju prvu kameru pod nazivom Digital HERO koja je snimala u 320x240 rezoluciji video u maksimalnom trajanju od 10 sekundi. 2014. godine na tržištu je predstavljena HERO4 akcijska kamera koja ima mogućnost snimanja 4K rezolucije ( 3840x2160). Posljednji model je HERO9 koji se pojavio na tržištu 2020.godine. Postoje 3 tipa kamera: Hero, Session, Fusion (360). Hero kamere su najpopularnije. Po veličini i cijeni nalaze se između Session i Fusion kamera. Session kamere su najjeftinije i najmanje od 3 tipa kamera. Imaju limitirane funkcije u odnosu na druga dva tipa GoPro kamera. Fusion (360) je najveća, najteža i najskuplja opcija. Ova kamera u odnosu na druge dva tipa ima funkciju snimanja videa u 360 stupnjeva.

GoPro kamere su jako popularne danas iz nekoliko razloga. Pristupačna cijena za ono što kamere nude a to su snimanje videa, "timelapse" videa, slika, usporenih snimki, snimanje u 4K rezoluciji, snimanje pod vodom, "HyperSmooth" podrške, LCD ekrana osjetljivog na dodir te drugih opcija<sup>4</sup>. Možda glavni razlog popularnosti je sama mogućnost montiranja kamere na skoro bilo koju površinu zahvaljujući GoPro raznim dodacima. Također postoji mnogobrojan broj dodatne opreme za kameru poput dodatnih baterija, filtera za leću, raznih kućišta, nosača itd.

Za potrebe ovog diplomskog rada korištena kamera je HERO8 te njezini različiti dodaci za montiranje na razne površine.

#### <span id="page-17-0"></span>3.6 Ostale aplikacije i alati korišteni za izradu konačnog videa

Neki od aplikacija i alata koji su se također koristili u izradi završnog projekta su VLC, GoPro Quick, Adobe Media Encoder, Zoom H1n, Canon 80D

VLC je besplatna aplikacija za reprodukciju videa kojoj je velika prednost što podržava ogroman izbor različitih formata video zapisa. U ovom radu aplikacija se koristila zato što je do sada pokazala da najbrže reproducira sve vrste zapisa s GoPro HERO kamere.

GoPro Quick je aplikacija je prvenstveno korištena da bi se spojila s GoPro HERO kamerom putem mobitela te se na taj način namjestio sam kut kamere.

Adobe Media Encoder se koristio zajedno s Adobe Premiere Pro aplikacijom da bi se dobio brži pregled snimki s GoPro kamere. Neke snimke su snimljene u 4K rezoluciji te ovisno o specifikacijama korisničkog računala mogu biti jako spore za obradu u Premiere aplikaciji. Tu Adobe Encoder se pokazuje veoma korisnim jer pomoću njega se naprave kopije niske rezolucije od 4K snimki (ili bilo kojeg drugog formata u kojem je snimano) koje se mogu pregledavati i uređivati bez usporavanja operativnog sustava. Takve snimke se zovu "Proxies". Kada korisnik napravi što je zamislio jednostavno prije završnog "exporta" vrati

<sup>&</sup>lt;sup>4</sup> https://gopro.com/en/us/compare (25.08.2021)

snimke na originalnu rezoluciju da bi se dobila originalna kvaliteta i iz tog razloga je korištena u ovom radu.

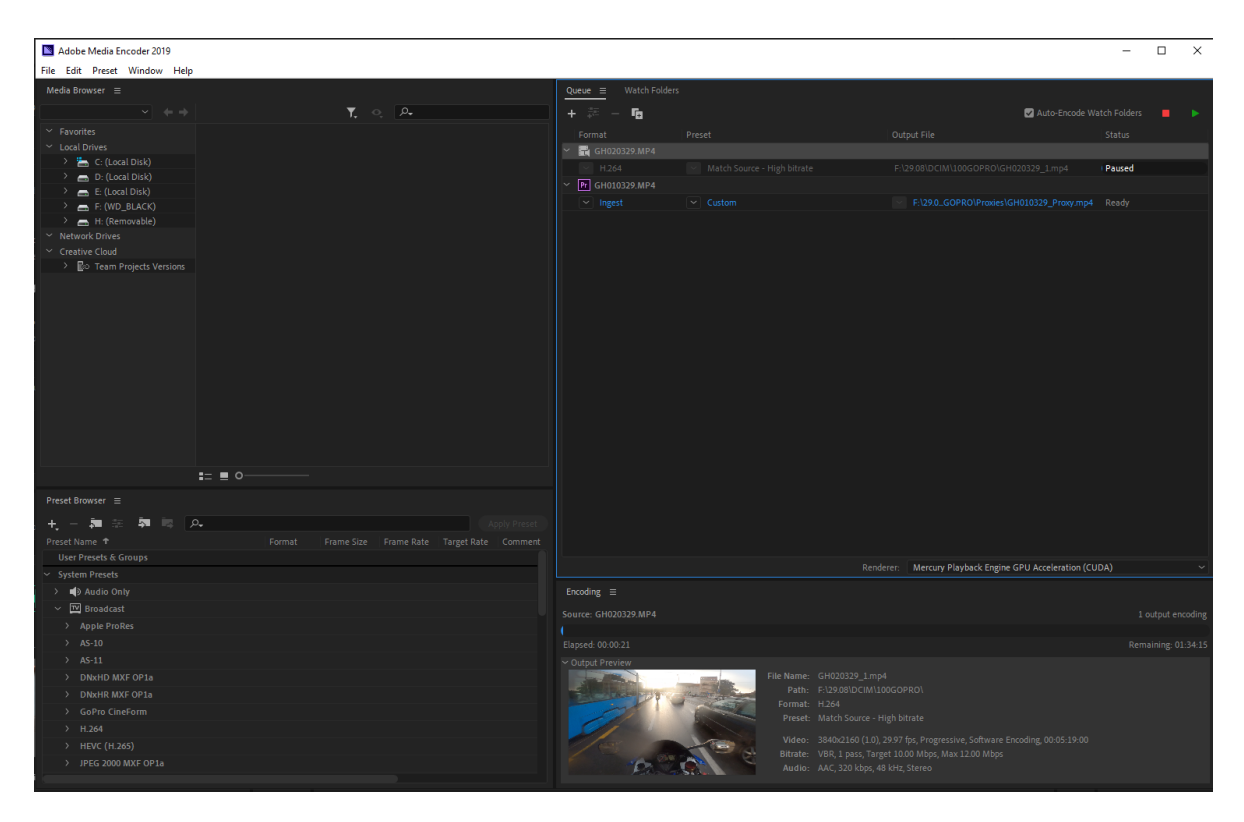

Slika 6 - Adobe Media Encoder

Zoom H1n je digitalni snimač zvuka proizveden od firme Zoom. Neke od karakteristika su LCD zaslon, dva mikrofona koja snimaju do 120 dB, reprodukcija snimljenih audio zapisa, automatsko snimanje, WAV/mp3 format zapisa, do 10 sati neprestanog snimanja s dvije AAA baterije, do 32GB zapisa na SD ili SDHC memorijskog kartici. Ovaj snimač zvuka je korišten da bi se dobio kvalitetniji zvuk. GoPro kamera pri brzinama većim od 20 km/h reproducira glasno zvuk vjetra te video zapis u kojem se čuje samo vjetar nije najbolji rezultat.

Canon 80D je korišten za snimanje zadnjeg poglavlja u konačnom projektu. Njegova prednost naspram GoPro kamere je mogućnost točnog izoštravanja određenog elementa u kadru. Na taj način određeni element u kadru je u fokusu dok je pozadina zamućena.

## <span id="page-19-1"></span><span id="page-19-0"></span>4. Korištenje GoPro HERO8 kamere i Zoom H1n

#### 4.1 GoPro HERO8

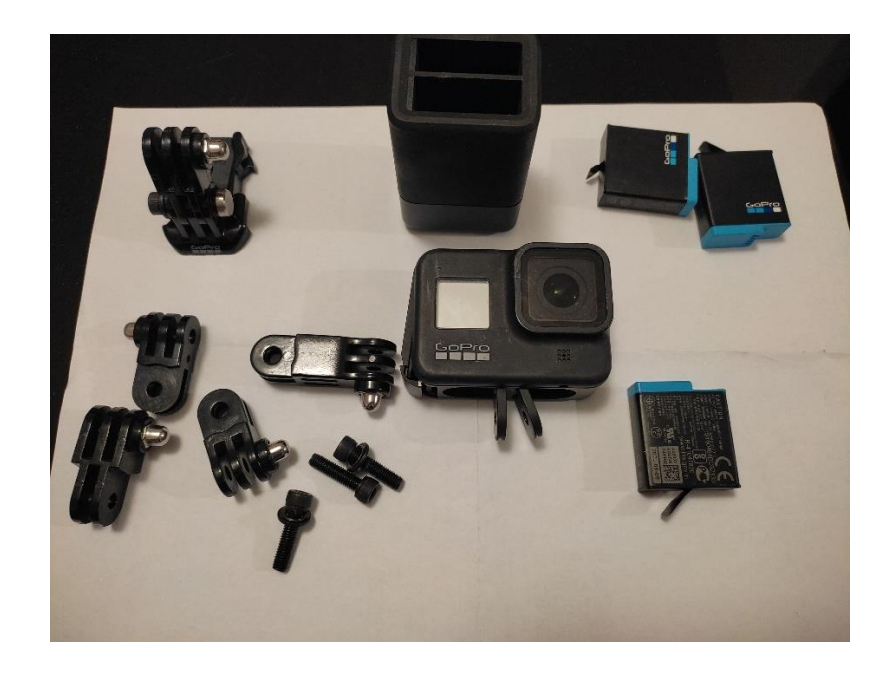

Slika 7 - GoPro HERO8 sa raznim dodacima

GoPro HERO8 kamera je montirana na različita mjesta. Primarno mjesto na koje se montirala kamera je "brada" kacige. Iz te pozicije se dobije "POV" pogled, odnosno pokušava se prikazati što snimatelj vidi svojim očima. Taj kadar je korišten iz razloga što prikazuje najrealniji prikaz onoga što snimatelj vidi. Druge pozicije montiranja kamere su rezervoar goriva, rep motocikla te bočna plastika s pogledom unatrag. Dodatni nastavci su se koristili da bi se dobila potrebna udaljenost i kut za idealan kadar. Pomoću GoPro Quick aplikacije se točnije podešavao kut kamere za idealan prikaz. Ovdje valja napomenuti da je nedostatak GoPro kamere relativno kratko trajanje baterije. Duljina trajanja baterije prilikom snimanja uveliko ovisno o postavkama kamere. Prosječno trajanje baterije je 80minuta u 1080p rezoluciji.<sup>5</sup>

<sup>&</sup>lt;sup>5</sup> GoPro Support Hub/Help Articles/GoPro Camera Battery life https://community.gopro.com/t5/en/GoPro-Camera-Battery-Life/ta-p/394294 (25.08.2021)

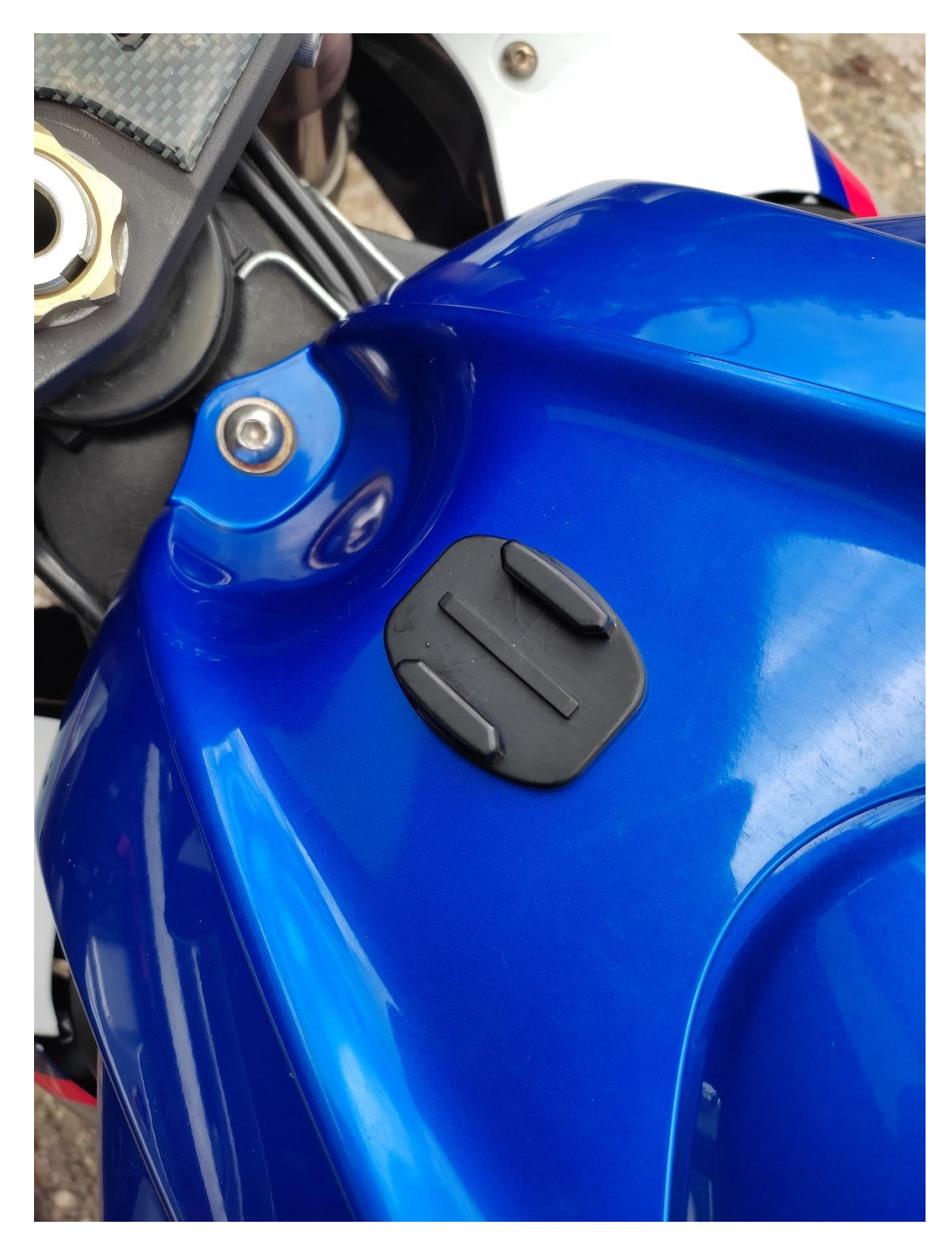

Slika 8- GoPro nastavak za montiranje kamere na rezervoar

Korišteni formati i postavke za izradu završnog projekta su:

- 4K (3840 x 2160)  $\bullet$ 
	- **30 FPS**  $\circ$
	- Lens / SuperView (16mm)  $\circ$
	- Hypersmooth 2.0 Boost  $\circ$
	- $\circ$  Bit rate / High
	- o Shutter / Auto ili 60 ovisno da li se snima po danu ili noci
	- o White Balance / Auto
	- o ISO MIN/MAX 100 / 400 (1600) ovisno da li se snima po danu ili noci
	- o Sharpness / Low
	- Color / Flat  $\circ$
- 1080p (1920 x 1080)  $\bullet$ 
	- 60 FPS  $\circ$
	- Lens / SuperView (16mm)  $\circ$
	- o Hypersmooth 2.0 Boost
	- Bit rate / High  $\circ$
	- Shutter / Auto  $\circ$
	- White Balance / Auto  $\circ$
	- $\circ$  ISO MIN/MAX 100/600
	- Sharpness / LOW  $\circ$
	- Color/GoPRO  $\circ$
- Opis postavki
	- 30/60 FPS 30 odnosno 60 sličica po sekundi  $\circ$
	- 0 Lens / SuperView (16mm) ova postavka daje najširi kut snimanja, pomoću nje vidno polje je daleko veće od npr Narrow (27mm) kuta snimanja, stvara se "Fisheye" efekt
- Hypersmooth 2.0 Boost kada je ova opcija uključena GoPro kamera  $\circ$ pruža vrhunsku stabilizaciju slike te se time izbjegava prikaz ljuljanja kamere koji dolazi do velikog izražaja ako je kamera montirana na kacigi, također video se "cropa" za 10% ako je opcija uključena
- Bit rate High / brzina zapisa, veći Bit rate daje veću kvalitetu video zapisa,  $\circ$ također povećava se sama veličina konačne datoteke
- o Shutter / brzina zatvarača obićno se postavlja tako da je vrijednost dva puta veća od brzine zapisa (30 FPS / 60 shutter, 60 FPS / 120 shutter)
- o White Balance balans bijele boje od 2300K do 6500K za dobivanje hladnijih odnosno toplijih boja
- o ISO MIN/MAX osjetljivost senzora na svjetlost. Manja postavka daje tamniju sliku, veća vrijednost daje svjetliju sliku no tu se može pojaviti problema šuma ukoliko je svjetlost prevelika
- o Sharpness Oštrina slike, odabrana je opcija LOW jer ju je lako podesiti poslje u Adobe Premiere ako je potrebno, ukoliko je odabrana HIGH opcija video postaje previše "zrnast"
- 0 Color Gopro opcija automatski podešava za najbolji prikaz boja, dok FLAT opcija omogućava bolju korekciju boja u Adobe Premiere

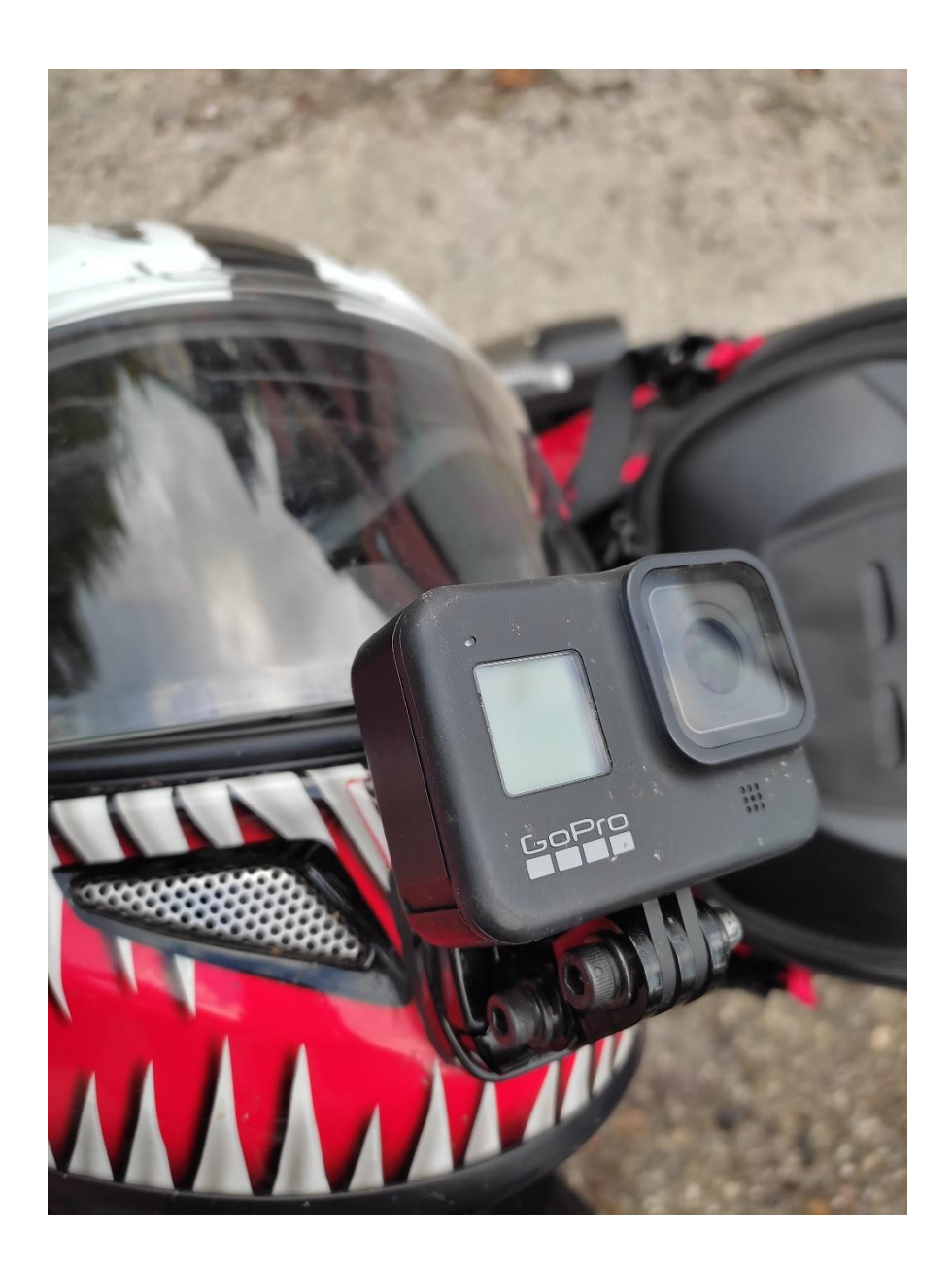

Slika 9 - GoPro HERO8 montirar na kacigu

#### <span id="page-23-0"></span>4.2 Zoom H1n

Zoom H1n se koristio zajedno s GoPro Hero 8 digitalnom kamerom u situacijama kada je izloženost same kamere vjetru bila prevelika te se time gubila kvaliteta audio zapisa. Zoom H1n se postavljao na razne lokacije poput spremnika ispod sjedala suvozača, torbe koje se montira na sjedalo suvozača, prednjeg pretinca u motociklističkoj jakni ili na nogaru suvozača.

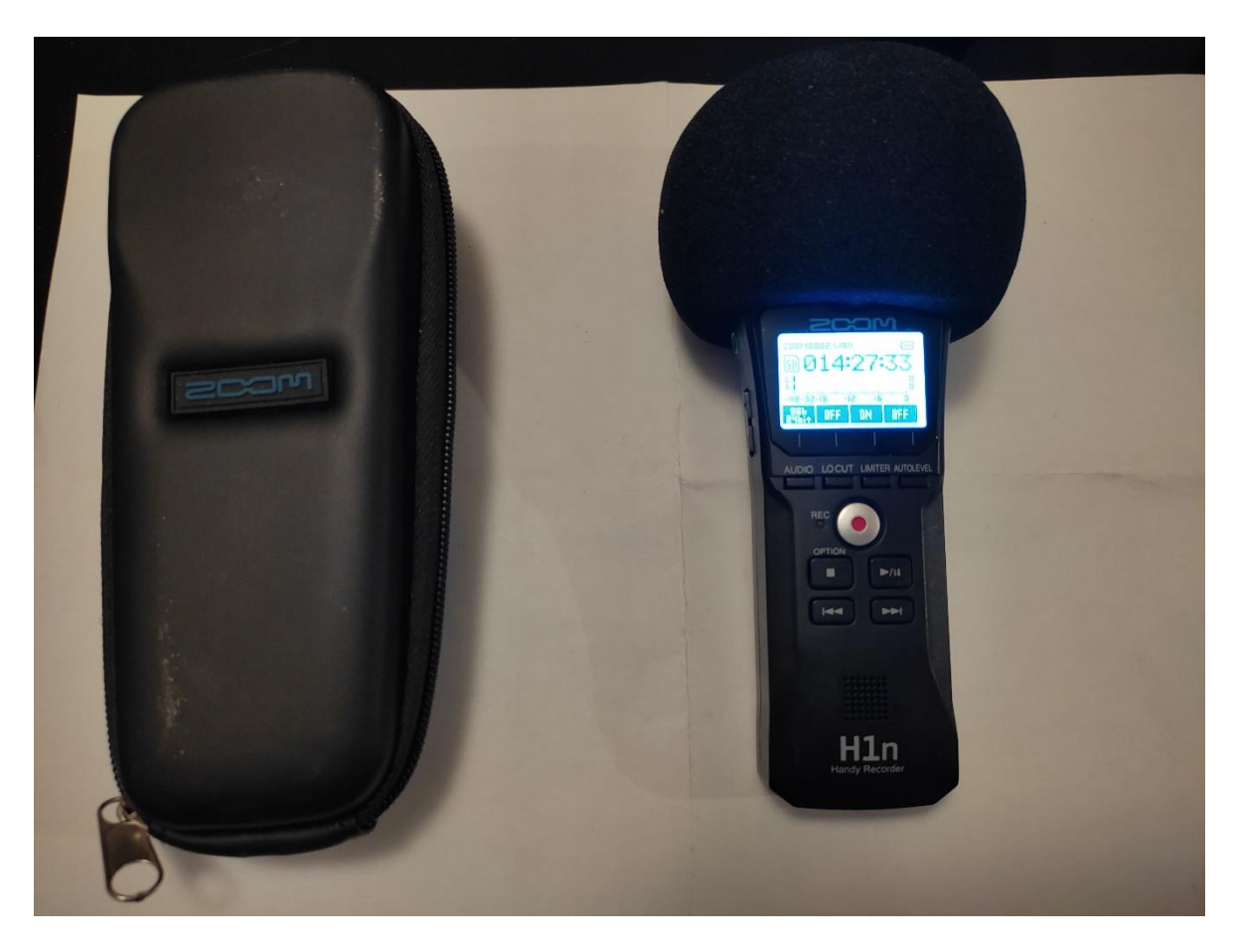

Slika 10-Zoom H1n

Zoom H1n postavke:

- Audio 96k/24bit format audio zapisa .WAV daje veliku kvalitetu
- Locut OFF filtrira zvukove niskih frekvencija 80/100 Hz (poput vjetra)  $\bullet$
- Limiter ON automatski blokira preglasne zvukove da ne dođe do distorcije  $\bullet$ prilikom reprodukcije audio zapisa
- Auto Level OFF automatsko prilagođavanje ulaznos zvučnog signala
- Input Gain 6 ručno podešavanja jačine zvuka ulaznog signala, pokušava se  $\bullet$ namjestiti da zvuk ne premašuje -6 dB da nebi došlo do distorcije zvuka

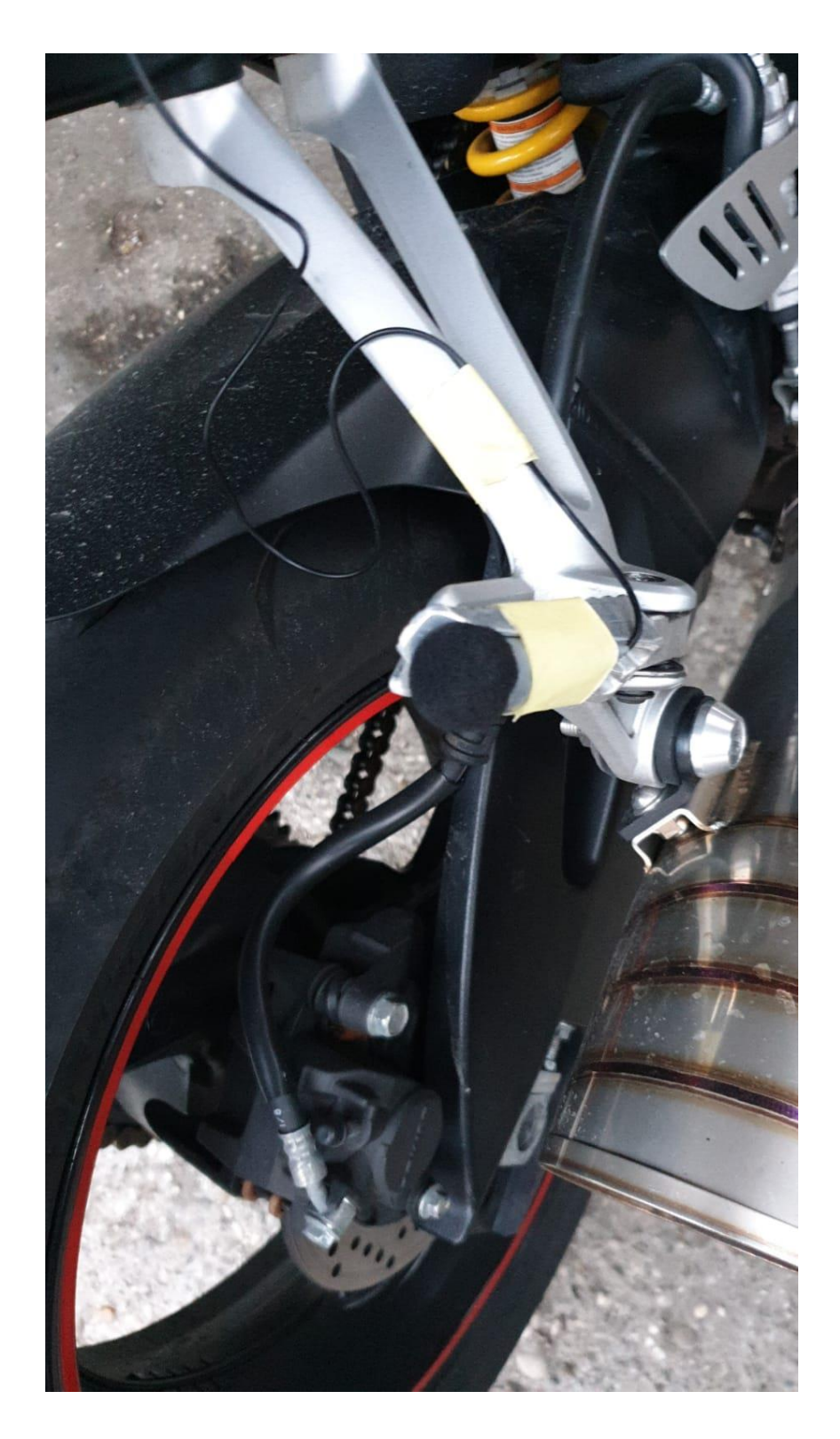

Slika 11 - Improvizirano montiranje mirofona

<span id="page-26-0"></span>5. Adobe Premiere Pro

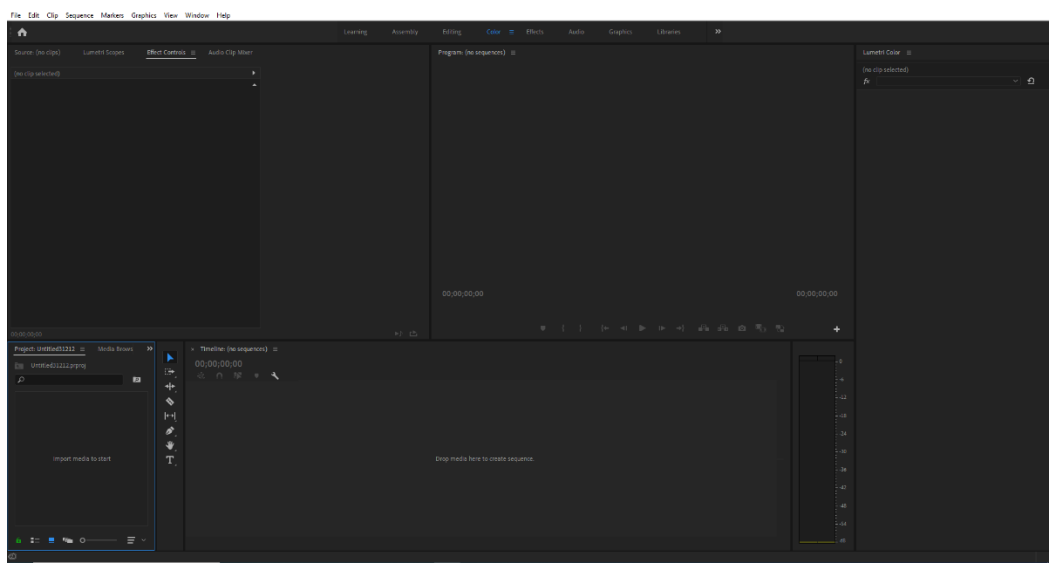

Slika 12 - Adobe Premiere Pro sučelje

U ovom programu je napravljen završni projekt. Završni projekt se sastoji od 3 cijeline:

- 1. Blender intro
- 2. Adobe After Effects intro
- 3. Adobe Premiere Chapters:
	- a) Chapter 1 Driving School
	- b) Chapter 2 Motorcycle Theft / Student job
	- c) Chapter 3 Riding buddy
	- d) Chapter 4 Memories
	- e) Chapter 5 Dreams do come true

Za svaki od Chaptera napravljen je poseban "Project" u Adobe Premieru. Projekt se stvara odabirom File ->New->Project. Sučelje Adobe Premiere je se sastoji od 5 manjih prozora. Project, Effect Controls, Effects te Preview prozor. U donjem lijevom kutu se dodaje sadržaj tako da se dva puta klikne lijevim klikom miša te odabere datoteka koju želimo dodati ( video zapisi, audio zapisi te slike) koje će se koristiti u izradi samog videa. Odabrane datoteke se potom dodaju na "Timeline" tako da se jednostavno označi datoteka i prenese na "Timeline" dio, nakon toga se može obraditi odabrani klip na "Timeline" prozoru.

<span id="page-27-0"></span>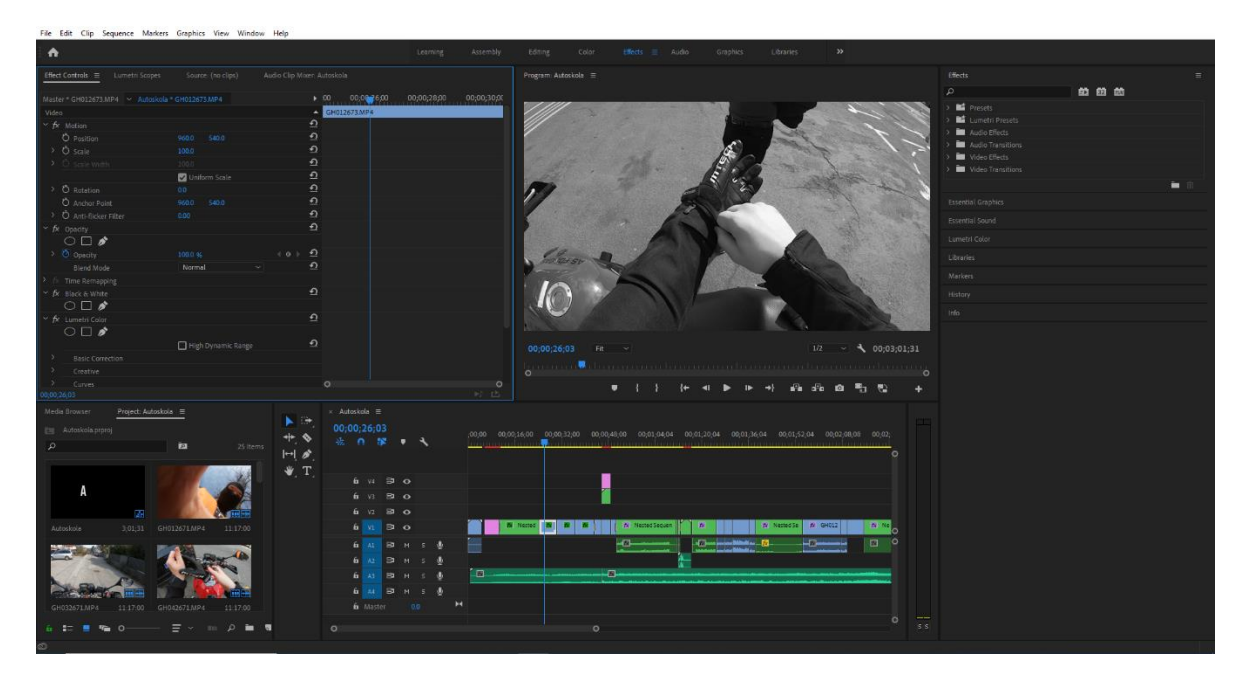

#### 5.1 Chapter 1 - Driving School

Slika 13 - Autoskola projekt

U ovom poglavlju cilj videa je pokazati kako je sve počelo a to je naravno u autoškoli. U video je prikazano kako izgledaju sami satovi vožnje te vježbe na poligonu koje je potrebno odraditi na ispitnom satu. Na početku videa Chapter 1 pojavljuje se naslov "Chapter 1" koji ima efekt da slova titraju. Video počinje u crno bijeloj boji te je usporen za 50% da bi se stvorio efekt ozbiljnosti. U 45.toj sekundi video pojavljuje se "Character Introduction" da bi gledaoca upoznao instruktora u autoškoli. Na sredini videa se pojavljuje "Selfie" efekt koji je napravljen tako da se zamrznuo trenutni prikaz s opcijom "Add Frame Hold" te dodala slika i bijeli okvir oko slike. Na kraju videa je prikazan poligon koji je ubrzan za 150% s opcijom

"Speed/Duration" te je dodana slika uvjerenja HAK-a da je kandidat položio ispit. Pjesma korištena za ovo poglavlje je "Hans Zimmer - No Time for Caution".

<span id="page-28-0"></span>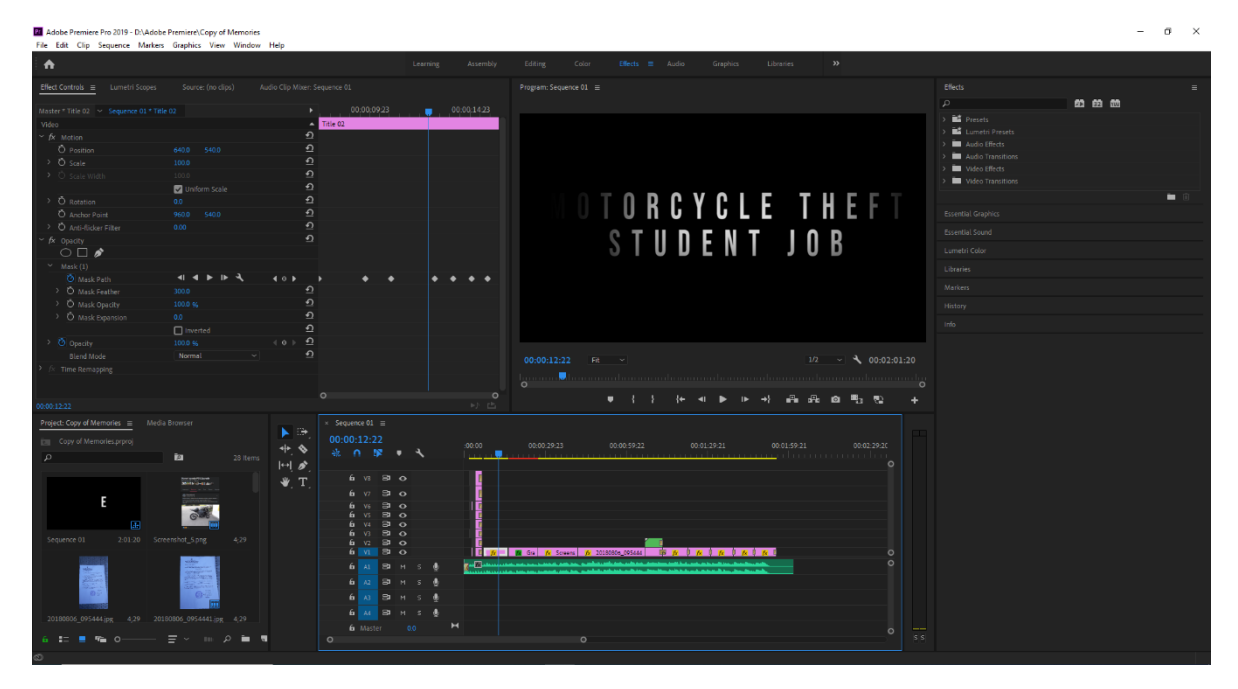

#### 5.2 Chapter 2 - Motorcycle Theft

Slika 14 - Copy of Memories project

Ovo poglavlje prikazuje žalostan dan kada se dogodila krađa motora autora ovog rada prikazom izjave od strane policije, te nakon toga je prikazan zbroj sati za vrijeme studentskog posla u Emmezeti kako bi se dočaralo gledaocu da se trud i volja isplate ako se nešto zacrta da se to može ponovo i ostvariti. U početku videa je korišten efekt titranja kao iz prijašnjeg poglavlja napravljen na isti način. Nakon toga se polako pojavljuje datum koji ima u sebi efekt gradijenta boje. Ostatak videa sadrži prikaz slika na dan krađe te ostatak slika je pogled na odrađene sate na poslu. Ovo poglavlje koristi efekte približavanja slike te "čitanja". Opcije korištene za to se nalaze u Effect Controls prozoru. Dodavanje "Keyframeova" na određenom dijelu odabrane video datoteke odabiremo vrijednosti "Position", "Scale" te "Opacity". Dodavanjem drugih "Keyframeovima" mijenjamo prethodno odabrane

vrijednosti dok ne dobije željeni rezultat. Glazba korištena za ovo poglavlje je "Batman Arkham Knight-Inner Demon".

<span id="page-29-0"></span>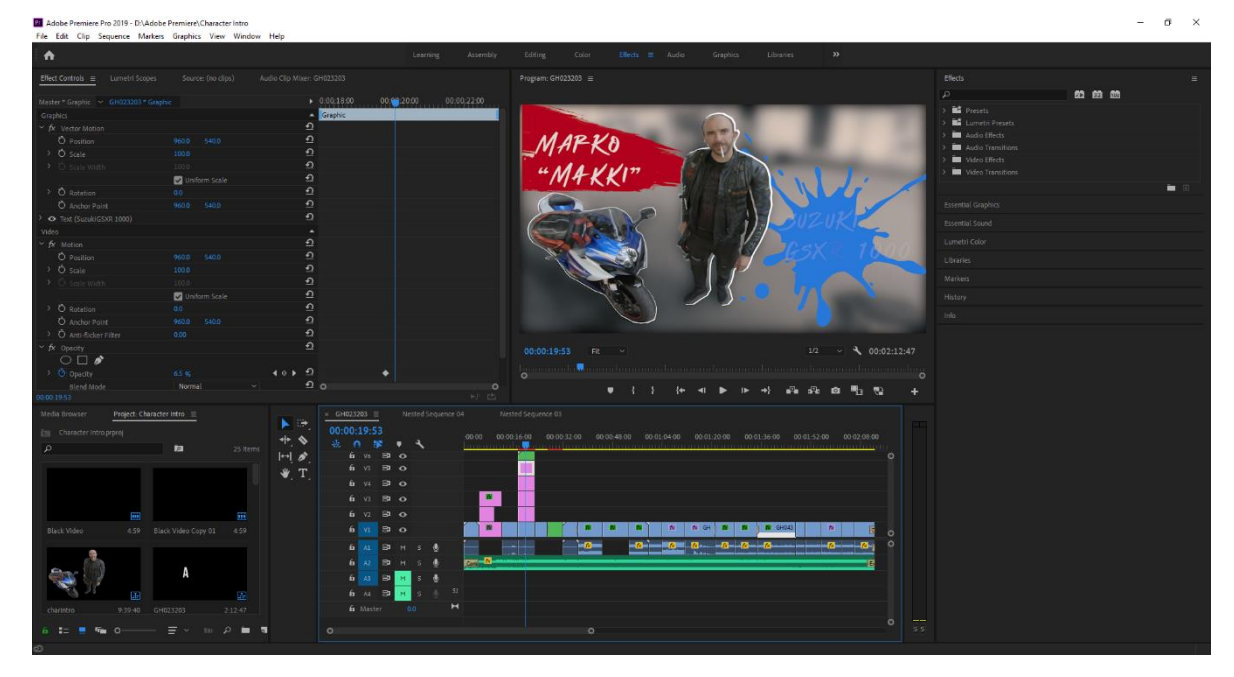

#### 5.3 Chapter 3 - Riding Buddy

Slika 15 - Character intro projekt

Ovo poglavlje prikazuje putovanje iz Zagreba u Varaždin s prijateljem, i neke druge zgode i nezgode u zajedničkim putovanjima. Poglavlje započinje naslovom "Chapter 3" nakon kojeg slijedi naslov "Ridding buddy" u koji je dodan efekt "VR Digital Glitch" te "Gaussian Blur". Nakon toga se pojavljuje "Character Introduction" za dvije osobe. "3D" mapa putovanja zapravo nije 3D već je ubačena obična 2D slika karte Hrvatske te se uz razne efekte unutar Adobe Premiere programa dobila 3D animacija. Crvena crta u videu je napravljena dodavanjem "Rectangle" elementa u Essential Graphics izborniku. Dodavanjem Keyframea na početku i kraju videa se animira animacija putovanja linije. Dodavanjem "Lens Distortion" efekta se dobiva zakrivljeni prikaz karte, dok se s postavkama "Swivel" i "Tilt" dobiva efekt kao da se kamera pomiče oko karte. U transform postavkama se namjesti željeni položaj karte u sceni. Na samom kraju se dodaje "Lighting Effects" koji daje dojam da je iznad karte neka vrsta rasvjete odnosno lampe. Glazba korištena za ovo poglavlje je "AC/DC Highway to Hell"

<span id="page-30-0"></span>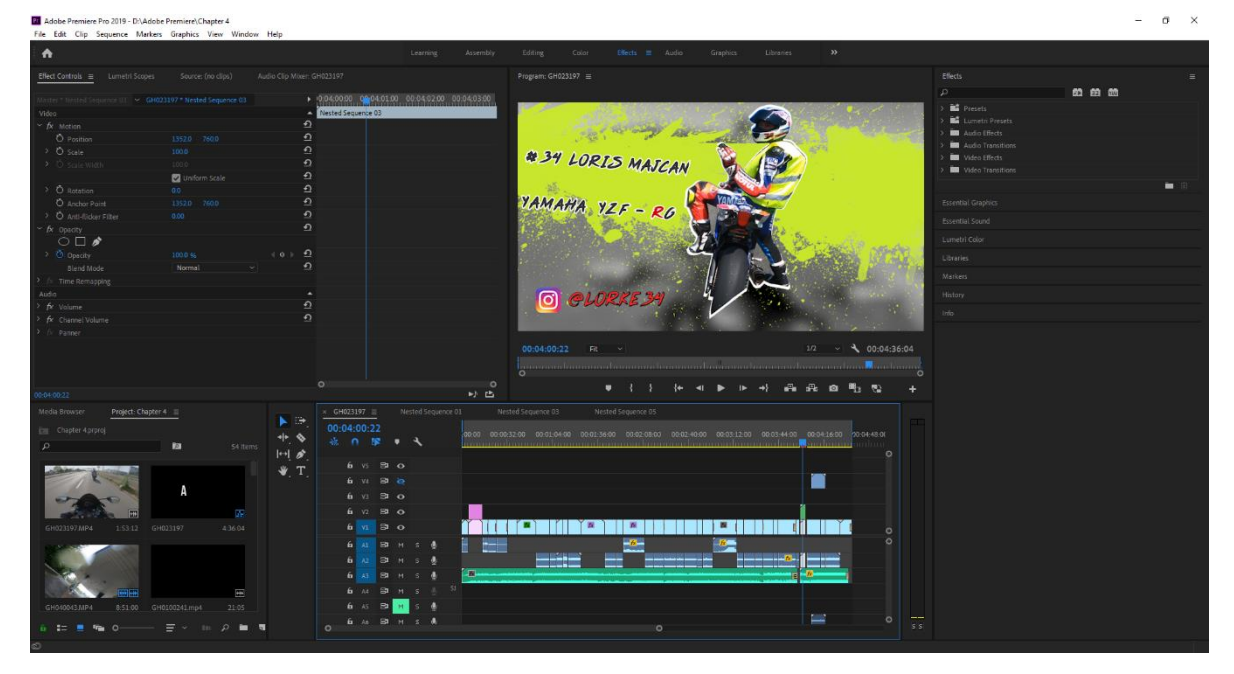

#### 5.4 Chapter 4 - Memories

Slika 16 - Chapter 4 projekt

Predzadnje poglavlje prikazuje najljepše uspomene u vožnjama. U početku koristi prije spomenuti naslov "Chapter" koji titra. Nakon njega se pojavljuje naslov "Memories" kod kojeg se u svakom slovu u reproducira "Timelapse" video snimljen sa "Timelapse" funkcijom u GoPro kameri. Poslije toga je prikazana kompilacija različitih trenutaka u vožnji. Na samom kraju je napravljen još jedan "Character Introduction" za instruktora sportske vožnje u Novom Marofu. Ovaj efekt će biti kasnije u ovom radu objašnjen. Glazba korištena u ovom poglavlju je "Linkin Park – In The End (Mellen GI / Tomme Profit Remix ) i na samom kraju videa pjesma "Nelly - Here Comes The Boom ".

<span id="page-31-0"></span>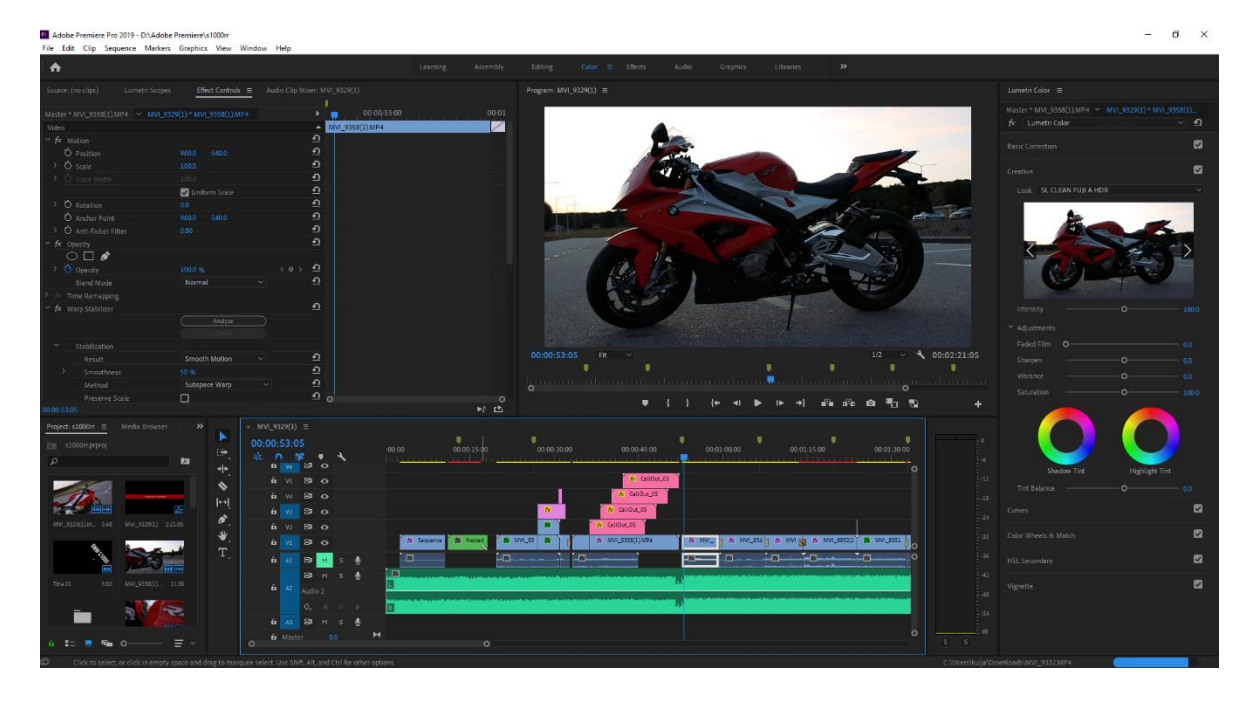

#### 5.5 Chapter 5 - Dreams do come true

#### Slika 17 - s1000rr projekt

Posljednje poglavlje možemo reći da prikazuje recenziju motora BMW S1000RR ujedno i motor iz "snova" autora pa je time i naslov isti. Lokacije snimanja su Zagreb i Zaprešić. U ovom poglavlju uvodni naslov "Chapter" ima nešto drugačije efekte od prethodnih. Osim efekta titranja javlja se i efekt "Glitch", u Adobe Premieru to je opcija "VR Digital Glitch". Drugi naslov "Dreams do come true" koristi efekt "Block Dissolve" te "VR Digital Glitch". Za potrebe ovog videa korišten je fotoaparat Canon 80D za dobivanje oštrine i fokusa određenih elementa u sceni. Također je dodan "Bass" efekt u sceni koji se podudara s tempom pjesme (13s, 26s, 52s, 65s itd.) uz "Directional Blur" efekt. Ovaj efekt je dosta vremenski zahtijevan jer se koristi na način da se u točno određenoj sekundi nađe na audio traci dio kada se pojavljuje "bass" te se tada doda "Directional Blur" efekt u vrlo kratkom trajanju. Titlovi koji se pojavljuju stopljeni su s pozadinom pomoću "Blend mode-Overlay" opcije. Infografika koja pokazuje specifikacije motora je napravljena uz pomoću "Call out Titles". Između nekih od tranzicija u sceni u samom poglavlju korišten su razni "Glitch" efekti poput "VR Chromatic Aberrations", "VR Projection" te "VR Sharpen". Na kraju poglavlja prikazana je instrument tabla te zadnje svijetlo, titranje svijetla nije namjerno već iz razloga što se koriste LED žarulje koje se pale/gase konstantno, naše oko to ne vidi no fotografski aparat "vidi". Pjesma korištena u ovom poglavlju je "Sub Focus – Last Jungle".

#### <span id="page-32-1"></span><span id="page-32-0"></span>6. Bitniji efekti

#### 6.1 Efekti korišteni u Adobe Premiere Pro

Na početku videa Chapter 1 pojavljuje se naslov "Chapter 1" koji ima efekt da slova titraju. Taj efekt se pojavljuje u svim poglavljima dok je u zadnjem "Chapteru" dodan još jedan efekt. Efekt se postiže tako da se doda "Legacy title", File -> New -> Legacy title te se napiše željeni tekst u ovom slučaju "Chapter 1". Taj novododani tekst se nalazi u Project prozoru te se samo prenese u Timeline prozor. Nakon toga potrebno je kopirati taj objekt unutar Timeline prozora onoliko puta koliko tekst ima znakova (u ovom slučaju osam) tako da se označi tekst objekt koji smo dodali te uz pomoću ALT + lijevog klika prenese gore na Video 2 i tako ponovi ukupno sedam puta. Nakon toga je potrebno odabrati Video 1 datoteku i u gornjem lijevom "Effects Controls" prozoru pod opciju "Opacity" odabrati Free Draw Bezier (ikona nalivpera ) nacrtati kocku oko slova Cu "Preview" prozoru. Taj postupak je potrebno ponoviti za svako slovo tako da Video 1 ima iscrtano slovo C, Video 2 slovo H, Video 3 slovo A itd. Nakon toga se igranjem rasporeda različitih Videa (1,2,3...) te njihovim rezanjem pomoću Cut alata ( ikona žileta ili tipka C na tipkovnici) posloži željeni raspored svakih jedan "Frame" (pomicanje plave okomite crte ili tipka > na tipkovnici) na timeline traci. Nakon toga se obriše svaki drugi izrezani isječak za pojedini Video. U drugom poglavlju tekst se pojavljuje i nestaje. Taj efekt se postiže upotrebom "Mask Path" opcije u Effects Controls -> Opacity izborniku. Pomoću "Free Draw Bezier" (ikona nalivpera) se napravi okvir oko željenog teksta te se pomakne izvan kadra pomicanjem okvira u lijevo. Na početku video zapisa se klikne na ikonu štoperice pod "Mask Path", zatim se dalje pozicionira na vremensku traku i pomakne maska dok ne dobijemo željenu tranziciju pojavljivanja te nestajanja samog teksta.

| $\times$ Sequence 01 $\equiv$ |                |                 |                           |  |                  |           |   |                             |                                                                                                    |                   |
|-------------------------------|----------------|-----------------|---------------------------|--|------------------|-----------|---|-----------------------------|----------------------------------------------------------------------------------------------------|-------------------|
| 00:00:04:07<br>報。             |                | $v_{\rm s}$     |                           |  | ₹                |           |   | 00:00:02:00<br>an an an Ind | 00:00:03:00<br>00:00:04:00<br>00:00:06:00<br>00:00:05:00<br><u>yyyun mahalaman masalan Marian na k</u> | 00:00:<br>$\circ$ |
|                               |                |                 | 6 V8 B1 O                 |  |                  |           |   |                             | fx Title 01 Copy 09                                                                                    |                   |
|                               |                | 60 V7           | $\mathbf{B}$ o            |  |                  |           |   |                             | fx Title 01 Copy 08<br>fx                                                                              |                   |
|                               | 6              | V <sub>6</sub>  | $\mathbf{B}$ $\mathbf{O}$ |  |                  |           |   |                             | $\bar{f}x$ Title 01 Copy 06<br>$f_X$ Title                                                             |                   |
|                               | 6              | V <sub>5</sub>  | $\mathbf{B}$ o            |  |                  |           |   |                             | fx Title 01 Copy 04                                                                                    |                   |
|                               | 6              | VA              | $B$ $O$                   |  |                  |           |   |                             | $\bar{f}x$ Title 01 Copy 03                                                                            |                   |
|                               | 6              | V <sub>3</sub>  | $\mathbf{B}$ o            |  |                  |           |   |                             | $f_X$ Title 01 Copy 02                                                                                 |                   |
|                               | 6              | V2              | $\mathbf{B}$ o            |  |                  |           |   |                             | $f_X$ Title 01 Copy 01<br>Title                                                                        |                   |
|                               | 6 <sup>1</sup> | A1              | B M                       |  | $-5 -$           | $\bullet$ |   |                             |                                                                                                    | O                 |
|                               | 6.             | A2              | $B$ M                     |  | <b>S</b>         | $\bullet$ |   |                             |                                                                                                    |                   |
|                               | 6              | A3              |                           |  | <b>B</b> M S U   |           |   |                             |                                                                                                    |                   |
|                               | 6 <sup>1</sup> |                 |                           |  | $AA$ $B$ $M$ $S$ | $\bullet$ |   |                             |                                                                                                    |                   |
|                               |                | <b>6</b> Master |                           |  | 0.0              |           | м |                             |                                                                                                    |                   |
|                               |                |                 |                           |  |                  |           |   |                             |                                                                                                    | $\circ$           |
| $\circ$                       |                | $\circ$         |                           |  |                  |           |   |                             |                                                                                                    |                   |

Slika 18 - Konačan izgled teksta sa efektom titranja u timeline prozoru

U četvrtom poglavlju u tekstu "Memories" je prikazan video. Da bismo dobili taj efekt potrebno je dodati video klip po želji na "timeline". Nakon toga se pomoću "Text tool" ili pritiskom na tipku T dodaje tekst i pozicionira se iznad prethodno dodatnog klipa tako jer je tekst na traci Video 2 te se tekst uredi prema potrebi. Odlaskom u "Effects" prozor potrebno je pronaći "Track Matte Key" taj efekt se nalazi pod "Video Effects" -> "Keying" -> "Track Matte Key" te ga na prethodno odabrani video klip. Zatim je potrebno otići u Effects Controls prozor dok je video klip odabran te pod postavkom Matte (Track Matte key -> Matte) odabrati Video 2 koji je zapravo naš napisani tekst. Poslije toga po vlastitom izboru se uz pomoć parametara Position, Scale i Rotation koji se nalaze u Effects Controls prozoru i Keyframeova podešava izgled tekst preko odabranog video klipa u traci Video 1.

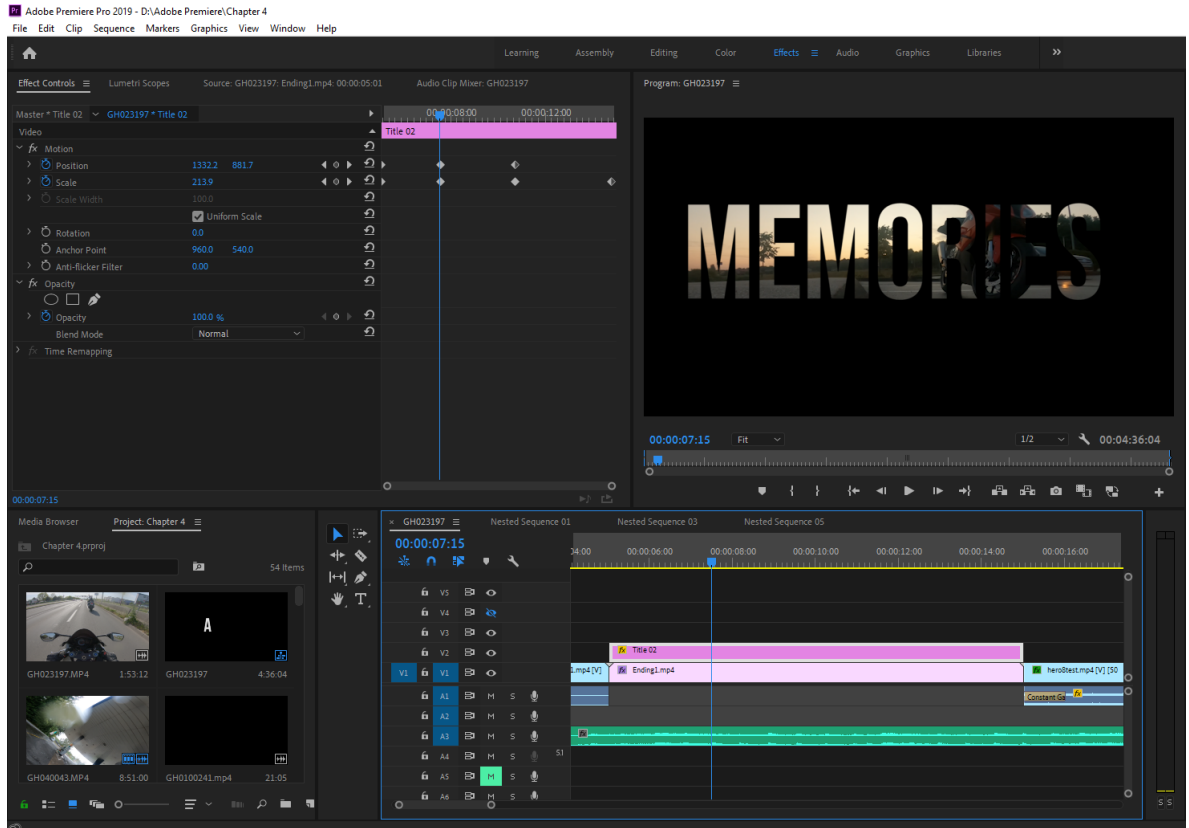

Slika 19 - Video zapis u tekstu

U drugom, trećem i četvrtom poglavlju koristi se efekt "Character Introduction" da bi se predstavila bitnija osoba u videu. Za početak potrebno je dodati klip koji sadrži dio gdje želimo neku osobu predstaviti. Nakon dodavanja klipa na "timeline" odabiremo točni dio scene kada želimo zamrznuti sliku tako da dodamo "Add Frame Hold" (desni klik na klip -> Add Frame Hold). Nakon toga se duplicira taj zamrznuti klip pomoću prečaca ALT + lijevi klik miša te se prenese na "timeline" u Video 2. Odaberemo taj kopirani klip koji se nalazi u Video 2 traci te otvorimo "Effects Controls" prozor u gornjem lijevom kutu i odabiremo opciju "Free Draw Bezier" pod "Opacity". Uz pomoć nje potrebno je nacrtati "okvir" oko željene osobe u sceni u "Preview" prozoru. Preporučuje se da ovaj dio traje koliko god je potrebno, što preciznije se nacrta obrub oko osobe bit će bolji rezultat. U "Preview" prozoru možemo približiti sliku da nam je lakše nacrtati obrub. Zatim se dodaje "Keyframe" na "Position" i "Scale" postavke klikom na ikonu štoperice. Pomaknemo scenu nekoliko milisekundi naprijed te promijenimo postavke "Position" i "Scale" po želji. Da pozadina ne bi toliko smetala našoj novoj sceni dodajemo "Gaussian Blur" efekt u "Effects" prozoru na naš klip u traci Video 1 te postavljamo "Blurriness" na 100. Također dodamo "Black and White" da pozadine postane crno bijela. Na klip u traci Video 2 potrebno je kliknuti desnim klikom miša i odabrati "Nest". Ta opcija će spojiti sva uređivanja koja smo napravili na Video 2 klipu. Na taj novi spojeni klip dodajemo efekt "Radial Shadow" mijenjamo postavku "Opacity" na 100% te mijenjamo "Shadow Color" u bijelu te pozicioniramo sjenu pomoću "Light Source" opcije (sve ovo se nalazi u "Effects Controls" prozoru).

Ako nam se ne sviđa debljina sjene možemo ju podesiti sa "Projection Distance" opcijom koja se također nalazi u "Effects Controls" prozoru. Zatim se dodaje tekst i pozadinska grafika najbolje u .png formatu da je pozadina transparentna. Grafika se jednostavno doda na "timeline" iznad Videa 2 dok se tekst dodaje pritiskom na tipku T na tipkovnici i napiše željeni tekst. Tekstu se da urediti font, boja, veličina, pozicija i druge karakteristike po želji. Pozicioniramo tekst na "timeline" traci između klipa osobe i grafike. Na taj način tekst se pojavljuje iza osobe a ispred grafike. Dodavanjem efekta "Change to Color" na grafiku možemo obojati grafiku u boju po želji. Na kraju se pomoću "Scale", "Position" i "Rotation" postavki namjesti grafika i tekst po želji te se animira uz pomoć "Keyframeova".

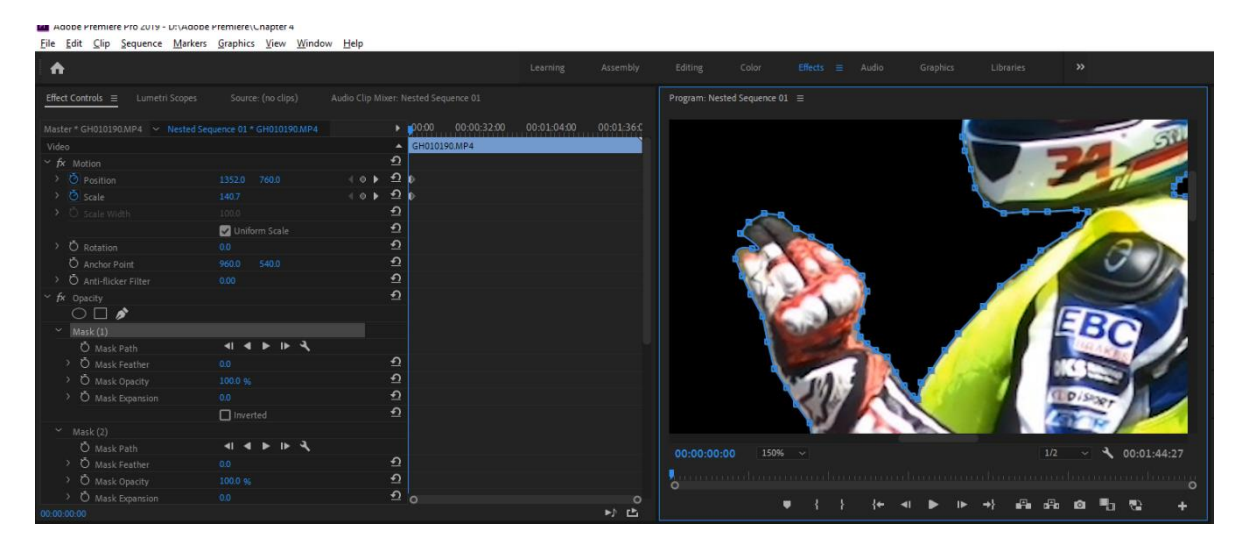

Slika 20 - Crtanje maske oko osobe u Adobe Premieru

#### <span id="page-36-0"></span>6.2 Blender

Blender aplikacija je korištena da bi se dobio uvodni video prije glavnog koji predstavlja Grafički fakultet u obliku "Universal studio" uvodnog dijela. U template s napravljenom Zemljom i rotacijom kamere potrebno je ubaciti slova/brojeve te ih rasporediti po sceni.

Potrebno je lijevim klikom miša označiti slova u sceni te s naredbom ALT+P odaberemo Clear Parent koji će odvojiti slova od armature iza njih. U gornjem desnom prozoru kliknemo na ikonu oka pored objekta Letters da bi vidjeli sva slova abecede, također je potrebno kliknuti na ikonu fotografskog aparata da bi se uključio render scene. Prebacimo se u Edit Mode način rada (pritiskom na tipku TAB) nakon kojeg uz pomoć miša pređemo preko slova koje želimo odabrati i s tipkom L ga označimo, taj postupak se ponovi za sva slova koja trebamo. S naredbom CTRL + I označimo preostala slova, zatim s tipkom X odaberemo Delete -> All Vertices koja će obrisati preostala slova. S tipkama G + X pomičemo određeno slovo po X osi da bismo dobili željeni tekst dok s tipkama Shift + D možemo kopirati slovo ako se više puta ponavlja u željenom tekstu. Vratimo se u Object mode način rada (pritiskom na tipku TAB) te uz pomoć tipki SHIFT + lijevi klik označimo naš tekst i armaturu iza njega, nakon toga s CTRL + P odabiremo Parent -> With Automatic Weights da bismo spojili naš tekst i armaturu kao jednu cjelinu. S tipkom F12 možemo izvršiti render odabranog framea da bismo vidjeli kako će izgledati krajnji rezultat te ako je potrebno popravimo poziciju teksta, kameru, rasvjetu ili slično.

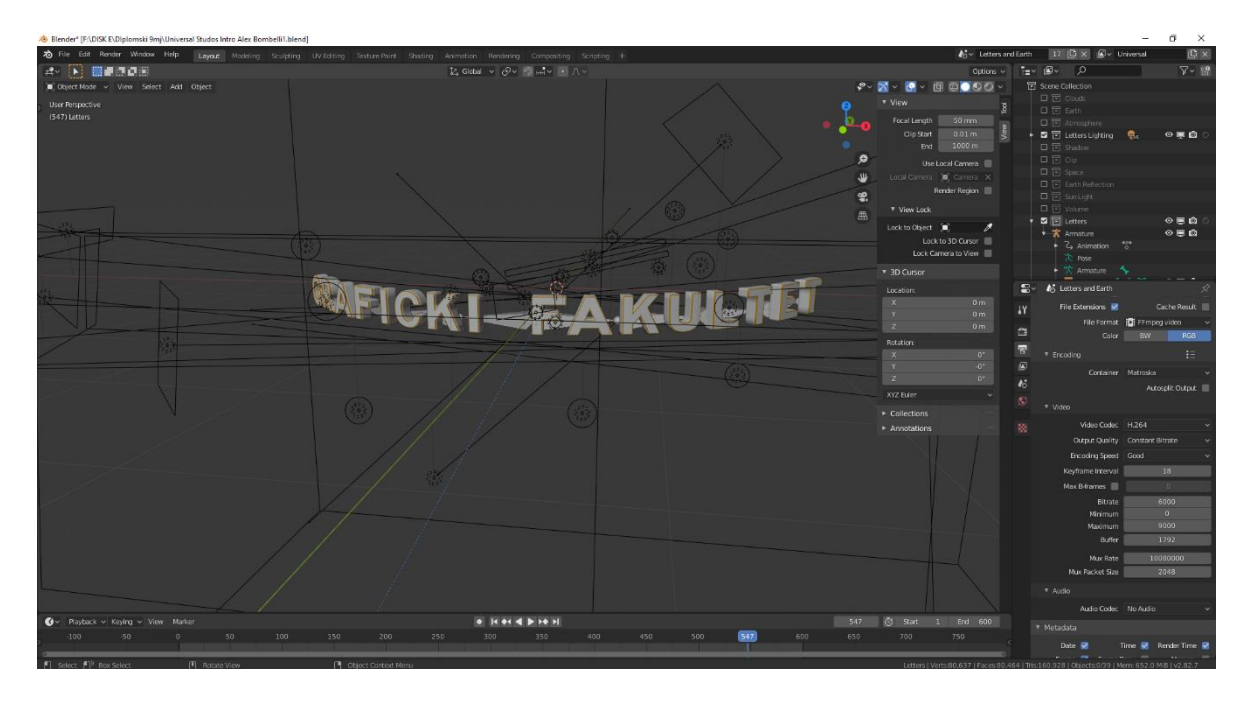

Slika 21 - Prikaz Blender sučelja

#### <span id="page-37-0"></span>**6.3 Adobe Audition**

Adobe Audition aplikacija je korištena da bi se spojio zvuk s GoPro kamere te H1n digitalnog snimača zvuka. Prednost ovoga je što se snimka sa H1n snimača sinkronizira s video zapisom s GoPro kamere. Potrebno je dodati audio zapis na timeline u Adobe Audition aplikaciji te naći na vremenskoj crti točni trenutak kada želimo da audio zapis počne s GoPro kamere i H1n snimača. Postoji nekoliko načina poput pljeska, pritiskom trube, ili u slučaju korištenim za diplomski rad zvuk startera motora. Kada se čuje prvi zvuk startera to se očitava povećanom amplitudom jačine zvuka u Adobe Audition aplikaciji. Kada se pronašao taj trenutak na video zapisu s GoPro kamere te audio zapisu sa H1n snimača taj audio zapis se odreže te tako znamo da tu počinje snimanje.

Kako je svaka pjesma snimljena na drugačiji način njezin početak i kraj drugačije zvuče. S Fade In i Fade Out opcijama dobiva se glatki prijelaz s tihog na glasnije na početku pjesme odnosno s glasnog se pjesma stišava na kraju pjesme.

Ta dva dobivena audio zapisa se jednostavno dodaju u Adobe Premiere i možemo birati s kojeg uređaja zapis želimo reproducirati, u većini slučajeva je korišten audio sa H1n snimača jer je skriven od vjetra te pruža kvalitetniji zvuk.

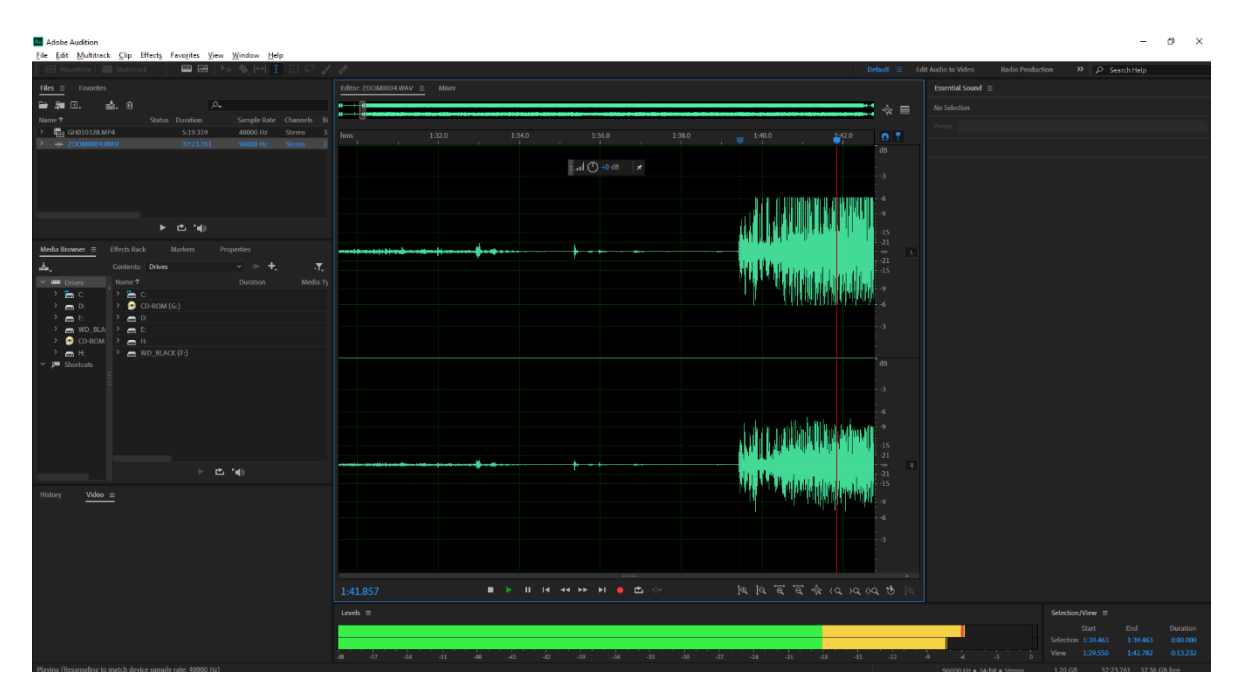

Slika 22 - Adobe Audition sučelje

#### **6.4 Adobe After Effects**

<span id="page-39-0"></span>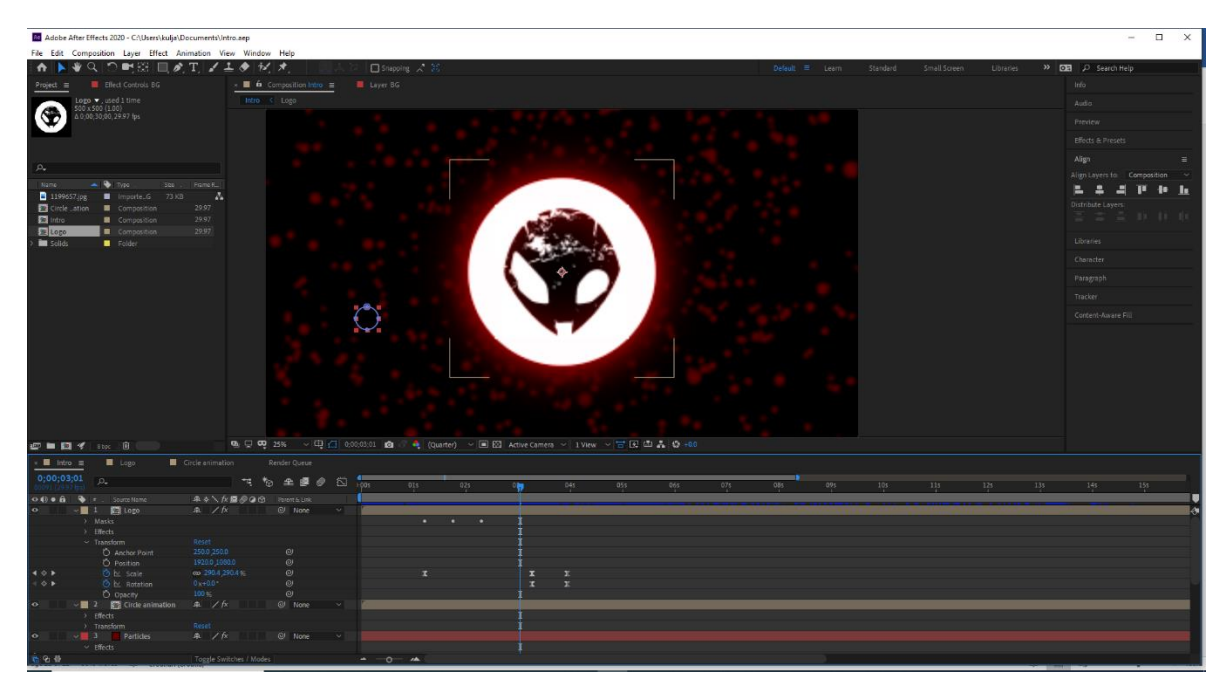

#### Slika 23 - Adobe After Effects sučelje

U Adobe After Effects aplikaciji napravljena je mala uvodna animacija.

Za početak potrebno je napraviti novo kompoziciju klikom na ikonu "New Composition" te postaviti vrijednosti rezolucije te duljine trajanja kompozicije. Nakon toga odabiremo Ellipse Tool koji se nalazi u Rectangle izborniku (klikom na Rectangle otvara nam se odabir drugih oblika) te nacrtamo kružnicu. Ako želimo dobiti pravu kružnicu potrebno je držati tipku SHIFT dok crtamo u protivnom nećemo dobiti pravu kružnicu već elipsu. Potom postavljamo postavke Fill i Stroke. S desne strane klikom na Align otvorit će nam se prozor u kojemu centriramo nacrtanu kružnicu po X i Y osi. U donjem lijevom dijelu gdje se nalazi popis elemenata u našoj kompoziciji potrebno je kliknuti na ikonu desne strelice kako bismo dodali opciju Trim Paths. Kada kliknemo na opciju Trim Paths otvaraju nam se dodatne mogućnosti Start, End, Offset. Klikom na ikonu štoperice pored Start napravit ćemo početni keyframe. Potrebno se pomaknuti sekundu, dvije na vremenskoj crti te postavku End staviti na 0, nakon toga se pomaknemo još par sekundi te postavku End vratimo na 100. Ova radnja će napraviti animaciju polukruga. Također je potrebno označiti sve keyframeovi te desnim klikom otvoriti opcije Keyframe Assistant -> Easy ease da bismo dobili glatki prikaz animacije.

Našu kružnicu odaberemo u kompoziciji te ju kopiramo s CTRL + D naredbom te s naredbom R dodajemo Rotation postavke za kopiranu kružnicu. Vrijednost Rotation postavimo na 180 stupnjeva te tu kružnicu ponovo kopiramo s naredbom CTRL + D. Novoj kružnici s tipkom S dodajemo Scale postavke te ju smanjimo u odnosu na prethodne kružnice, također smanjimo postavku Stroke da bi se razlikovala od prijašnjih kružnica. Dodajemo još jednu kružnicu tako da kopiramo zadnju kružnicu te joj izmijenimo postavke Scale, Stroke, Start i End dok ne dobijemo željeni izgled i animaciju. Kada smo dobili željeni rezultat potrebno je označiti sve kružnice te desnim klikom miša odabrati Pre Compose -> Move all atributes into new composition.

Za logo potrebno je napraviti novu kompoziciju pomoću naredbe CTRL + N te postaviti širinu i visinu na 500x500 px. Ponovo napravimo kružnicu koristeći prije navedenu metodu te ju ispunimo da je cijela bijele boje, nakon toga logo jednostavno dodamo preko te kružnice te promjenom postavke Scale namjestimo logo da je u centru kružnice i na kraju centriramo logo. Ovu kompoziciju dodajemo na vremensku crtu te pomoću Scale postavke postavimo unutar prijašnje napravljenih kružnica. U animaciju se dodaje efekt valova tako da se postavi animacija kružnica na kraj te odabirom Pen Tool (tipka G na tipkovnici) se nacrta oblik vala. Masku vala jednostavno pomaknemo iznad našeg logoa. Klikom na štopericu u Mask Path postavkama dodajemo keyframe te se vratimo par milisekundi unatrag da bismo nacrtali donji dio vala. Na kraju označimo keyframeove te dodajemo Keyframe Assistant -> Easy ease za glađu animaciju (prečac tipka F9 na tipkovnici). Lijevo od vremenske crte se nalazi ikona grafa na koju je potrebno kliknuti da bi se otvorio grafikon animacije vala.

Potrebno je podesiti krivulje pomicanjem u desno te ih podići u istu razinu da bi se dobila glatka tranzicija vala bez pauze. Vratimo se na početak animacije te u Scale postavkama za logo dodamo keyframe, pomaknemo se par milisekundi unaprijed te malo povećamo Scale postavke da bi se dobio dojam da se logo povećava, na kraju dodajemo Keyframe Assistant -

 $>$  Easy ease. Također na kraj animacije u logo postavkama za Rotation namjestimo na -180 i Scale postavku na 0 da bi logo dobio efekt rotacije i nestajanja.

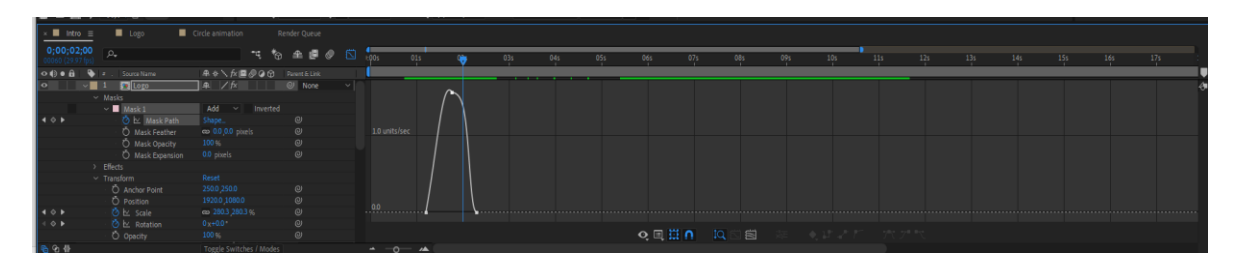

Slika 24 - Podešavanje krivulje za dobivanje efekta valova

Da bi se animacija još uljepšala dodajemo Glow u Effects and Presets prozoru koji se nalazi s desne strane Adobe After Effects sučelja te ga postavljamo na naš logo. Postavljamo boju na crvenu te mijenjamo postavke Glow Threshold, Glow Radius, Glow Intensity dok ne dobijemo željeni rezultat. Taj efekt kopiramo na animaciju kružnica. Dodajemo objekt Solid Layer tako da kliknemo u donji lijevi dio gdje se nalazi naša kompozicija te desnim klikom odaberemo New -> Solid na koji dodajemo Gradient Ramp efekt iz Effects and Presets prozora. Mijenjamo postavke Start of Ramp, Ramp Scatter na sredinu kompozicije te biramo crvenu boju kao početnu boju te crnu kao završnu boju, tako smo dodali efekt gradijenta u pozadini. Dodajemo još jedan Solid objekt također crvene boje na koji dodajemo CC Ball Action efekt iz Effects and Presets prozora. Mijenjamo postavke Scatter, Ball Size, Grid Spacing te Instability State.

Završenu animaciju "Exportamo" pomoću File ->Export->Add to Render Queue. U Render Settings odabiremo 4K rezoluciju te u Output Module postavkama odabiremo format .AVI te mjesto gdje će se animacija pohraniti i na kraju klikom na tipku Render dobivamo napravljenu animaciju. Ovu animaciju dodajemo u Adobe Premiere Pro projekt prije prvog poglavlja.

## <span id="page-41-0"></span>7. Izgled video montaže

Na kraju dolazi prikaz kako izgleda svaki od posebnih projekata u svojoj završnoj fazi. Završna video montaža se sastoji iz 8 cjelina:

- Blender animacija  $1.$
- Adobe After Effects animacija 2.
- Uvod u poglavlja (Chapter 1, Chapter 2, Chapter 3, Chapter 4, Chapter 5)  $3.$
- Chapter 1 4.
- Chapter 2 5.
- 6. Chapter 3
- Chapter 4 7.
- Chapter 5 8.

#### 7.1 Blender animacija

<span id="page-42-0"></span>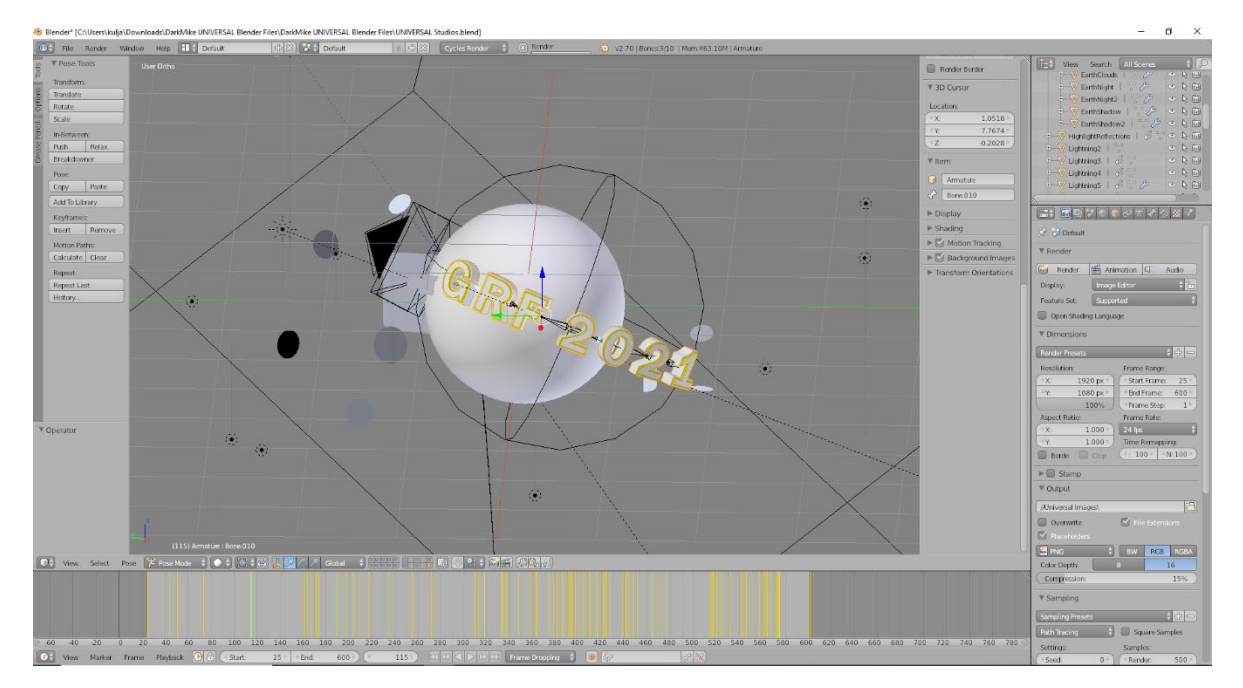

Slika 25 - GRF animacije unutar Blendera

Blender animacija je na kraju napravljena u starijoj inačici Blender aplikacije (2.70) zato što u posljednjoj verziji (2.93.3) nikako nije postignut krajnji render scene. Blender se uvijek srušio neovisno o postavkama koje su bile postavljenje za završni export. Pokušalo se promijeniti rezolucija videa animacije sa 1920x1080px na 800x600 te smanjiti broj poligona no bez uspjeha. Zatim se išlo na način da se exporta projekt u nizu slika umjesto video zapisu, također bez uspjeha aplikacija bi se rušila cijelo vrijeme.

Nakon toga je instalirana verzija 2.70 koja ima nešto drugačije sučelje ali princip rada u usporedbi sa zadnjom inačicom je gotovo isti. Naslov u animaciji "GRF" je baziran na "Universal studio" animaciji. Promijenjen je tekst da glasi "GRF 2021". Nije se uzimala puna duljina naziva Grafički fakultet u Zagrebu iz dva razloga. Prvi razlog je da je tekst dugačak te konstrukcija unutar blendera koja se veže na tekst ne može obuhvatiti sva slova. Slova koja ne bi bila obuhvaćena ne bi dobila efekt "piganja" u animaciji. Drugi razlog da se mogao prvotni problem riješiti smanjivanjem teksta. Ukoliko bi se to napravilo tekst bi bio malen i nečitljiv u konačnoj sceni. Iz tog razloga se odlučilo na kraći tekst koji je čitljiv i konstrukcija unutar Blendera ga može cijelog obuhvatiti.

Za izradu animacije korištena je opcija prilikom exporta da se animacija pohrani kao zasebne slike. Prednost ovog načina je u tome ako se iz bilo kojeg razloga aplikacija sruši, prilikom sljedećeg exportanja te animacije Blender nastavlja gdje je zadnje stao, odnosno od zadnje slike koju je ispisao. Ako se koristi opcija exporta u video formati te se aplikacija sruši, Blender svaki sljedeći put mora ispočetka ispisivati cijeli animaciju. Konačne postavke za ispis animacije su:

- Resolution  $1920 \times 1080 \text{ px}$  $\bullet$
- File format .png  $\bullet$
- Color Depth 16
- $\bullet$ Compression – 15%
- Frame rate 24 fps  $\bullet$
- $\bullet$ Render samples - 500

Animacija se sastoji od 575 fotografija koje se jednostavno poslije unutar Adobe Premiere Pro programa spoje u video. Potrebno je da slike idu pravim redom i da su nazvane po redu npr. 0001.png, 0002.png, 0003.png itd. Trajanje samog rendera ove animacije je trajao otprilike 80 sati. Uz jače komponente osobnog računala taj proces se može znatno skratiti.

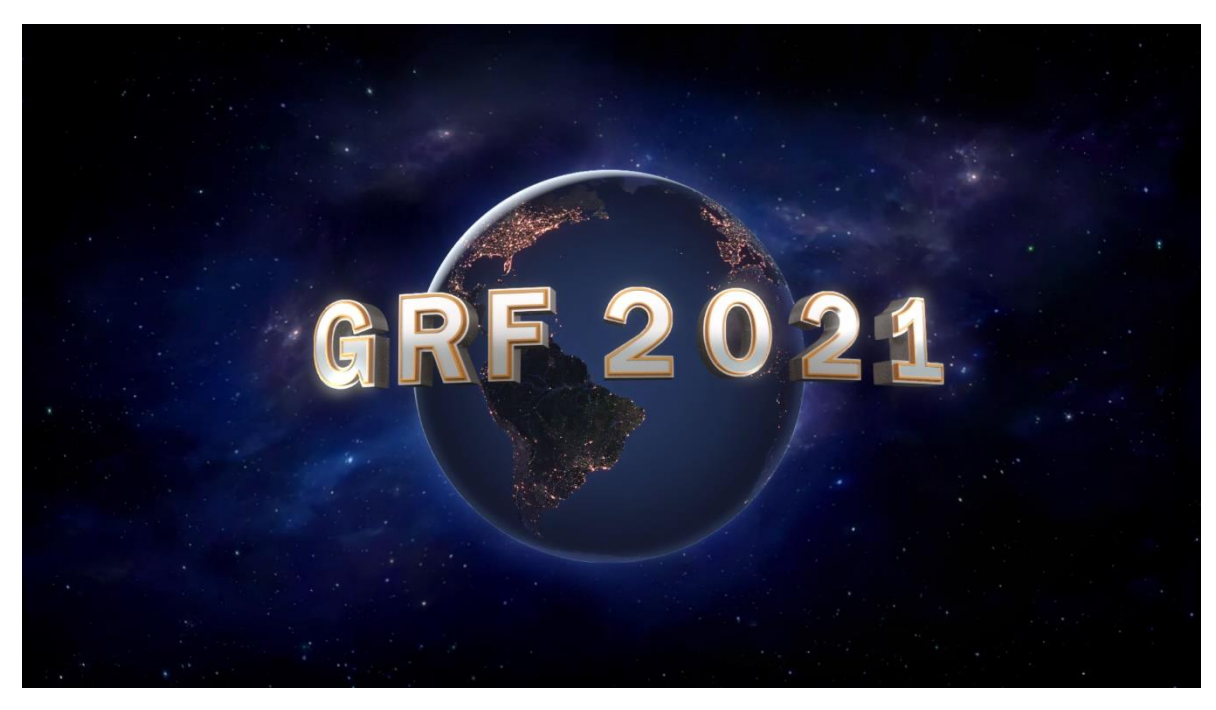

Slika 26 - Konačna animacija izrađena u Blenderu

#### <span id="page-44-0"></span>7.2 Adobe After Effects animacija

Adobe After Effects konačna animacija se sastoji iz četiri dijela:

- Logo kompozicija u kojoj je logo dodan u nacrtanu kružnicu s Glow efektom te  $\bullet$ efektom valova
- Circle Animation kompozicija u kojoj se nalaze četiri različito animirane kružnice  $\bullet$
- Particles kompozicija u kojoj su dodane i animirane sićušne loptice vidljive u  $\bullet$ pozadini same scene
- BG kompozicija u kojoj je dodana animacija gradijenta iz crvenog u crno  $\bullet$

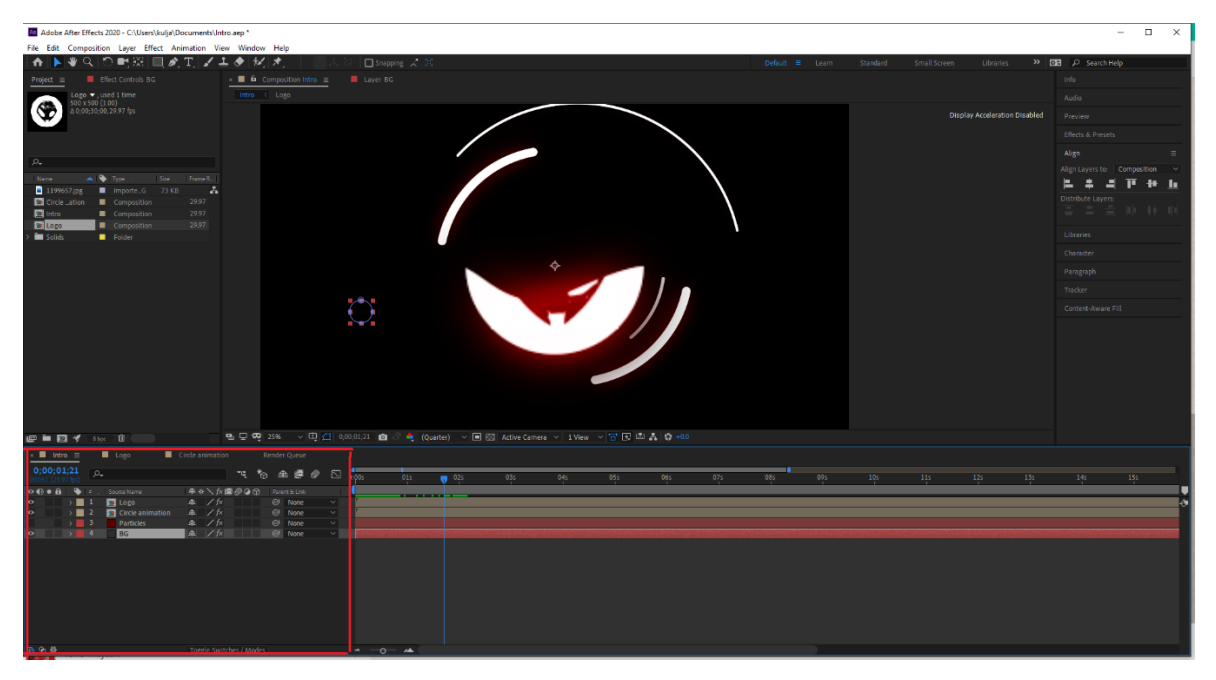

Slika 27- After Effects projekt sa četiri kompozicije

#### <span id="page-46-1"></span><span id="page-46-0"></span>8. Uvod u poglavlja

#### 8.1 Premier Reverse

"Premiere Reverse" projekt je prvi projekt u Adobe Premiere video montaži, u njemu je prikazan uvod u poglavlja tako da se prikaže putovanje od 40 000+ kilometara u četiri godine na četiri različita motora. Uvodni tekst "4 Years" je stopljen s pozadinom pomoću Blend mode -> Overlay postavke, za drugi tekst "40 000+ km" je korištena maska koja je animirana da se pomiče preko teksta tako da ga otkrije prijeđe cijelom širinom te na kraju sakrije. Na kraju video zapisa pojavljuju s četiri različita kadra s četiri naslova. Scena je tako napravljena da su različiti video zapisi poslagani jedan na drugi na vremenskoj crti i četiri naslova na vrhu svega. Video zapisi su pomoću Scale i Position postavke postavljeni na svoja mjesta dok su tekstovi stavljeni kao jedan samo su napravljene četiri maske koje će imati animaciju pojavljivanja i nestajanja teksta. Pjesma korištena u ovom videu je "ZHU – Good Life".

#### <span id="page-46-2"></span>8.2 Chapter 1

"Autoskola" projekt je drugi projekt u Adobe Premieru koji se sastoji od mnogo klipova te dvije fotografije. Postoji šest spojenih video datoteka ("Nested") jer je lakše manipulirati s više klipova koji imaju barem jedan zajednički efekt pa se na kraju obrade ti klipovi spoje ("Nesting"). Projekt se ukupno sastoji od 10 komponenti.

#### <span id="page-46-3"></span>8.3 Chapter 2

"Copy of memories" projekt je treći projekt, on jedini sadrži samo fotografije bez video zapisa. Dodana su dva naslova, te animacija gradijenta s brojevima umjesto teksta. U drugom naslovu korišten je dojam titranja neonske lampe. Ovaj projekt se sastoji od 11 elemenata.

#### <span id="page-47-0"></span>8.4 Chapter 3

Projekt "Character intro" se sastoji s više od 20 elemenata. U ovom projektu se dva puta pojavljuje dio u kojoj se gledaocu predstavlja neka osoba. U ovom projektu najveća prepreka je bila izrada 3D mape što se i vidi iz lošije kvalitete. Problem se javlja ako se ne može naći .png vrsta datoteke slike ili ako nema tražene slike u velikoj rezoluciji.

#### <span id="page-47-1"></span>8.5 Chapter 4

Projekt "Chapter 4" sadrži najviše elemenata, preko 30 njih uključujući naslove, spojene sekvence, slike, više glazba itd. U ovom projektu je korišten i video zapis sniman u 360 pogledu pomoću Insta360 ONE X digitalne kamere.

#### <span id="page-47-2"></span>8.6 Chapter 5

Projekt "s1000rr" je posljednji projekt koji se sastoji od mnogobrojnih video kratkih video zapisa koji daju brže tranzicije između scena. Također u projektu su titlovi te posebni jako sitni izrezani isječci za dobivanje "bass" efekta. Tijekom normalnog prikaza vremenske linije nisu ni vidljivi već se treba traka zumirati da ne prikazuje pomake od 15s već 25ms. Za potrebe ovog projekta korišten je digitalni fotoaparat Canon 80D.

Svaki projekt se pomoću "Export" opcije rendera kao jedan video. Na samom kraju svaki video iz njegovog projekta se doda u zajednički projekt te se svi videi zajedno spoje nakon čega slijedi Export videa. Trajanje krajnjeg ispisa je par sati. Postavke za Export su:

- Format H.264  $\bullet$
- Preset-Custom
- Basic Video Settings Width 1920px / Height 1080 px
- Frame rate 60 FPS  $\bullet$
- Render at Maximum Depth √
- Target Bitrate [Mbps] 62.5
- Maximum Bitrate [Mbps] 62.5
- Channels-Stereo
- Use Maximum Render Quality  $\checkmark$

#### <span id="page-49-0"></span>9. Zaključak

Multimedija je danas jako rasprostranjena gotovo u cijelom svijetu. Može se koristiti u razne svrhe ovisno o namjeni, jedna od njih je spoj više elemenata poput video zapisa, audio zapisa, teksta, animacija, što se vidi iz ovog primjera diplomskog rada. Cilj ovog rada bio je stvaranje jednog proizvoda koji se sastoji od više multimedijskih dijelova s različitim programskim aplikacijama.

Ova videomontaža se može reproducirati na raznim medijima poput osobnih računala, prijenosnih računala, pametnih telefona, tableta, televizora itd te samim time gledaoci mogu na različite načine vidjeti što se sve može postići multimedijom.

Za izradu ovog projekta korišteni su besplatni programi poput Blender, VLC, GoPro Quick, dok je za Adobe programe potrebna licenca. Naravno postoje drugi besplatni programi osim Adobeovih za korištenje u svrhu multimedije.

Jedan od limita stvaranja ovakvih projekata je sama periferija odnosno komponente osobnog računala. U ovom radu verzija Blendera 2.93 jednostavno nije radila, odnosno aplikacija bi se svaki put srušila kada bi se napravio Render animacije zbog ogromnog i kompleksnog broja poligona, tekstura, detalja i slično. Iz tog razloga instalirana je ranija verzija Blendera i korištena je animacija s manje kvalitetnim poligonima, teksturama itd. no i dalje je samo postupak Renderiranja videa kraćeg od 30s u 1080p rezoluciji trajao preko 8 sati. To se također događa i u Adobe Premiere programu ako se koriste velike rezolucije video zapisa poput 4K što rezultira sporim pregledom datoteka unutar Adobe Premiera. Taj problem je moguće riješiti prije spomenutom Proxies metodom. No na kraju kada se određeni video treba Exportati, samo vrijeme potrebno za taj proces uveliko ovisi o periferiji korisnikovog računala. Pojedina poglavlja s kompleksnijim animacijama relativno kratkog trajanja od dvije do 3 minute su procesirala se preko dva sata. Blender aplikacija još više zahtijeva jače periferije osobnog računala. Najbitnije komponente su CPU (procesor), grafička kartica te virtualna memorija (RAM). Za ispisivanje konačnog video zapisa napravljenog u Blenderu bilo je potrebno oko 80 sati. Ako korisnik posjeduje samo jedno računalno to može biti problem jer Blender prilikom ispisivanja krajnje datoteke koristi u većini slučajeva 100% procesora. Dužina krajnjeg ispisa se može skratiti nadogradnjom komponenti ili smanjivanjem postavki ispisa no time se gubi krajnja kvaliteta.

Unatoč tome, slabije komponente pokazuju da je i s njima moguće napraviti neki projekt koji u sebi sadrži ovakve ili slične multimedijske komponente. Uz volju i želju, kreatora ništa ne može spriječiti u naumu da izradi željeni projekt koristeći se pregrštom multimedijskih mogućnosti koje mu danas stoje na raspolaganju.

#### <span id="page-51-0"></span>10. Literatura

- $1)$ https://www1.udel.edu/edtech/multimedia/index.html, dostupno 25.08.2021
- 2) Multimedia and Web Technology by Gagan Sahoo, Reenata Sahoo (09.06.2018)
- https://www.adobe.com/, dostupno 25.08.2021 3)
- 4) https://gopro.com/en/us/, dostupno 25.08.2021
- 5) John M Blain An Introduction To Blender 3D A Book For Beginners (2011), s Interneta, https://download.blender.org/documentation/pdf/John%20M%20Blain%20-%20An%20Introduction%20To%20Blender%203D%20-%20A%20Book%20For%20Beginners%20(2011).pdf, dostupno 25.08.2021
- 6) Adobe Creative Team: "Adobe Audition CS6 Classroom in a Book", Pearson Education, Sjedinjene Američke države, 2012, 304
- 7) Adobe Audition: Help, https://helpx.adobe.com/audition/how-to/audition-add-audio-fades-cc.html ,dostupno 25.08.2021
- 8) https://www.youtube.com ,dostupno 25.08.2021